# **CENTRO FEDERAL DE EDUCAÇÃO TECNOLÓGICA DE MINAS GERAIS CURSO DE ENGENHARIA DE CONTROLE E AUTOMAÇÃO**

**NOME COMPLETO DO ALUNO**

## **TÍTULO DO TRABALHO:**

**Subtítulo do trabalho se houver (minúsculo)**

**Leopoldina 2023**

**Se for impresso deverá conter esta folha em branco** 

#### **NOME DO AUTOR**

**TÍTULO DO TRABALHO COM LETRAS MAIÚSCULAS**: **Subtítulo, se houver , deverá ser colocado depois de dois pontos em letra minúscula.** 

> Trabalho de conclusão de curso apresentado ao Curso de Engenharia de Controle e Automação do Centro Federal de Educação Tecnológica de Minas Gerais, do Campus Leopoldina, como parte do requisito para obtenção do título de Bacharel em Engenharia de Controle e Automação.

Orientador: Nome do Orientador Coorientador: se houver

**Leopoldina**

**O aluno deverá solicitar a ficha na página da Biblioteca de Leopoldina.** 

# **A ficha catalográfica deverá ficar no verso da folha de rosto, no caso, se for impresso. A folha da ficha deverá ser contada para paginação, mas não numerada.**

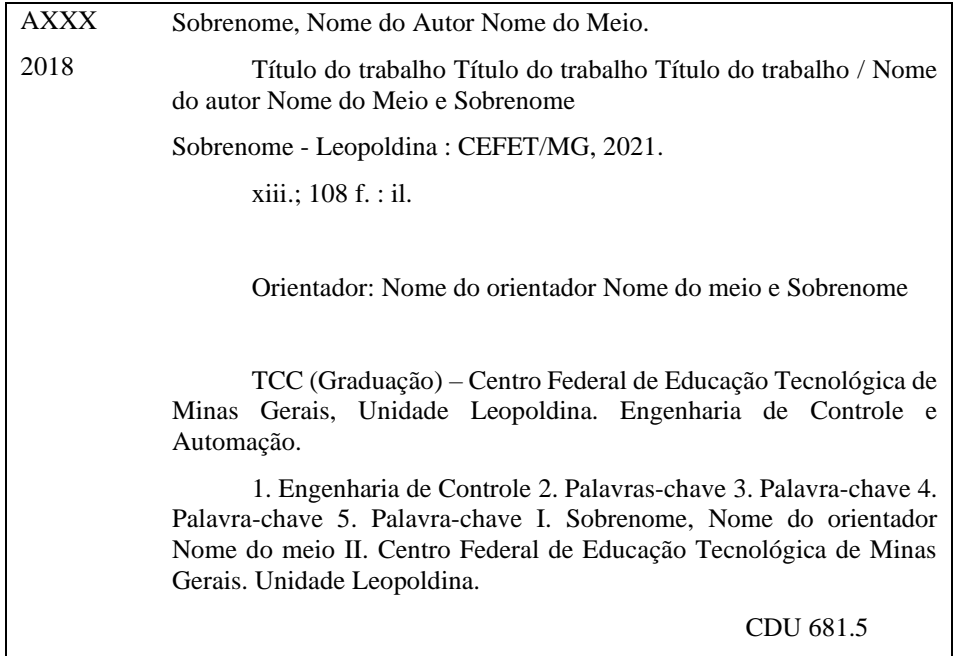

Catalogação: Biblioteca Alberto Freire de Carvalho – CEFET/MG Unidade Leopoldina

#### **NOME COMPLETO DO ALUNO**

# **TÍTULO DO TRABALHO COM LETRAS MAIÚSCULAS**: **Subtítulo, se houver, deverá ser colocado depois de dois pontos em letra minúscula**

Trabalho de Conclusão de Curso apresentado ao Curso de Engenharia de Controle e Automação do Centro Federal de Educação Tecnológica de Minas Gerais, do Campus Leopoldina, como parte do requisito para obtenção do grau de Bacharel em Engenharia de Controle e Automação.

Aprovado em \_\_\_\_\_\_ de \_\_\_\_\_\_\_\_\_\_\_\_\_\_ de 2023.

Banca Examinadora:

Prof. (Titulação) Nome 1 – Orientador Instituição

Prof. (Titulação) Nome 2 – Coorientador (se houver) Instituição

> Prof. (Titulação) Nome 3 Instituição

> Prof. (Titulação) Nome 4 Instituição

(Assinaturas Digitais)

#### **Leopoldina**

**2023**

A dedicatória deve ser escrita com o estilo de texto "Dedicatória" e ficar no final da página. Neste local colocam-se pequenos parágrafos (não muitos) homenageando as pessoas importantes da sua trajetória acadêmica. Este não é um item obrigatório do TCC NBR 14724 (ABNT, 2011). Caso opte por não colocar dedicatória, deve-se retirar esta seção, desde a primeira linha até a "quebra seção".

#### **AGRADECIMENTOS**

Os agradecimentos devem ser escritos com estilo "Corpo de texto". O ideal é que os agradecimentos não passem de uma página. Os agradecimentos são opcionais, porém, é altamente recomendável que faça parte do trabalho por ser um espaço para valorização das pessoas que contribuíram de alguma forma.

"a epígrafe não é obrigatória conforme ABNT NBR 10520 (ABNT, 2002), portanto esta página pode ser retirada. Caso opte por colocar epígrafe esta deve ser escrita com estilo "À direita". Toda epígrafe deve estar entre aspas e no final da página." Colocar aqui o nome do autor.

## **TÍTULO DO TRABALHO COM LETRAS MAIÚSCULAS**: subtítulo em minúsculo (USAR ESTILO DE TEXTO "CENTRALIZADO")

Nome do Aluno

Nome do Orientador

#### **RESUMO**

Escrever o resumo do TCC utilizando o estilo "Corpo de texto". Este é um item obrigatório de acordo com a ABNT NBR 14724 (ABNT, 2011). Quanto a sua extensão os resumos devem ter de 150 a 500 palavras. A elaboração deste resumo deve seguir a NBR 6028 (ABNT, 2011). O texto do resumo deve estar em parágrafo único. Todas as palavras devem estar com letras minúsculas com exceção dos substantivos próprios e nomes científicos, separadas por ponto e vírgula. As palavras-chave são inseridas abaixo do resumo com uma linha de 1,5 em branco separando-as.

**Palavras-chave**: gestação; cuidado pré-natal; Aedes Aegypti; IBGE; Brasil.

# **TÍTULO DO TRABALHO EM INGLÊS COM LETRAS MAIÚSCULAS:** subtítulo em minúsculo (USAR ESTILO DE TEXTO "CENTRALIZADO")

Nome do Aluno

Nome do Orientador

#### **ABSTRACT**

Escrever a tradução do resumo do TCC utilizando o estilo "Corpo de texto". Uma das vantagens de se ter o abstract no TCC é que, quando alguém fizer uma busca na internet por palavras-chaves em inglês, seu trabalho terá mais chances de ser encontrado.

**Keywords**: palavra 1; palavra2; palavra 3.

## **TERMO DE RESPONSABILIDADE POR AUTORIA DO TRABALHO DE CONCLUSÃO DE CURSO**

Eu, **NOME DO DISCENTE**, matrícula **XXXX**, discente do Curso de Engenharia de Controle e Automação, declaro para os devidos fins, que o presente Trabalho de Conclusão de Curso, de título **XXXX,** é de minha autoria e que estou ciente dos:

- Artigos 297 a 299 do Código Penal;
- Decreto-Lei n 2.848 de 7 de dezembro de 1940;
- Lei no 9.610, de 19 de fevereiro de 1998, sobre os Direitos Autorais;
- Regulamento Disciplinar Discente do CEFET-MG;
- E que plágio consiste na reprodução de obra alheia e submissão dela como trabalho próprio ou na inclusão, em trabalho próprio, de ideias, textos, tabelas ou ilustrações (quadros, figuras, gráficos, fotografias, retratos, lâminas, desenhos, organogramas, fluxogramas, plantas, mapas e outros) transcritos de obras de terceiros sem a devida e correta citação da referência.

Por ser verdade, e por ter ciência do referido artigo, firmo a presente declaração, isentando o(a) professor(a) orientador(a) **NOME PROFESSOR(A)**, o(a) professor(a) coorientador(a) **NOME PROFESSOR(A)**, os membros da banca examinadora e o Centro Federal de Educação Tecnológica de Minas Gerais, Campus Leopoldina, de qualquer responsabilidade.

Leopoldina  $\_\_\_\_\$  de  $\_\_\_\_\_\_\$  de  $\_\_\_\_\_\$ .

Assinatura do Discente

\_\_\_\_\_\_\_\_\_\_\_\_\_\_\_\_\_\_\_\_\_\_\_\_\_\_\_\_\_\_

# **LISTA DE ILUSTRAÇÕES**

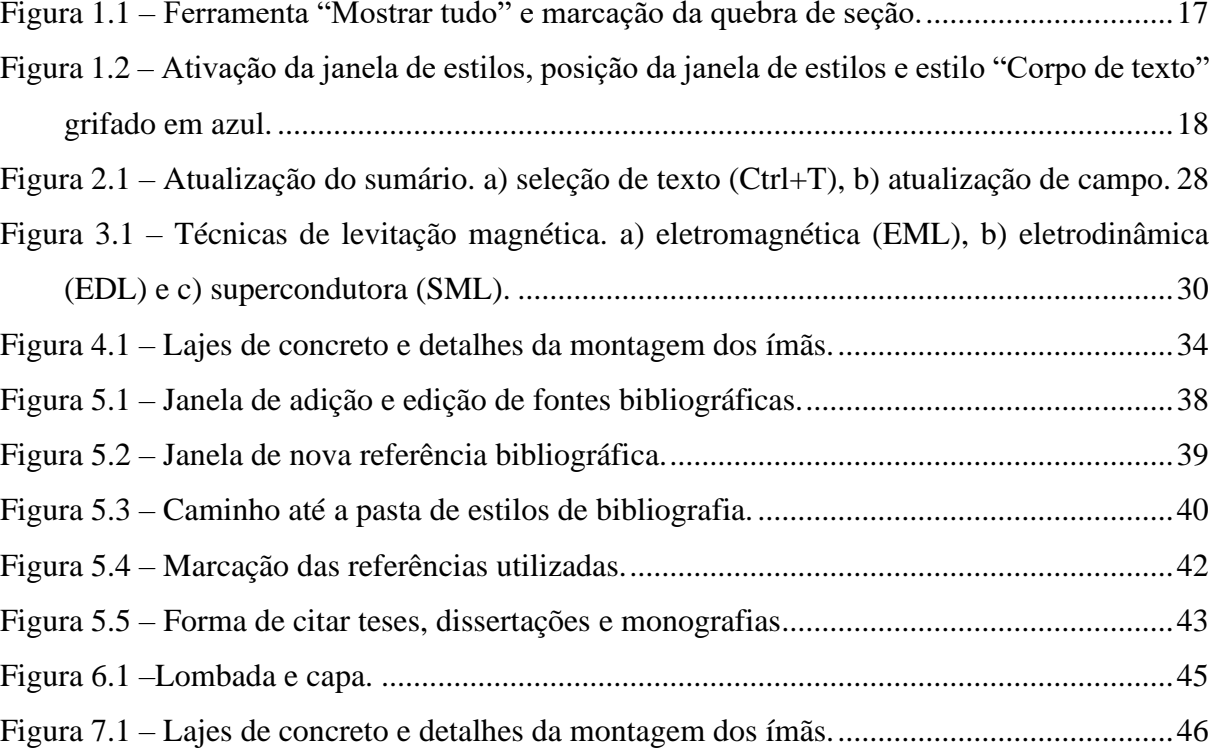

#### **LISTA DE TABELAS**

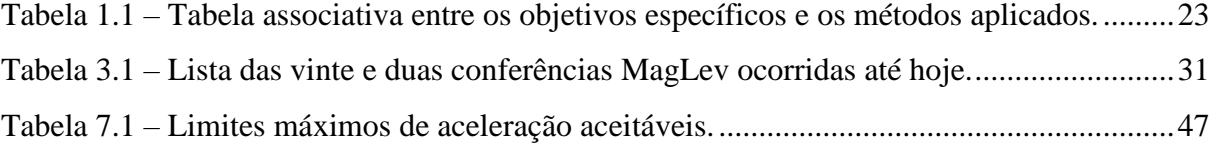

#### **LISTA DE ABREVIATURAS E SIGLAS**

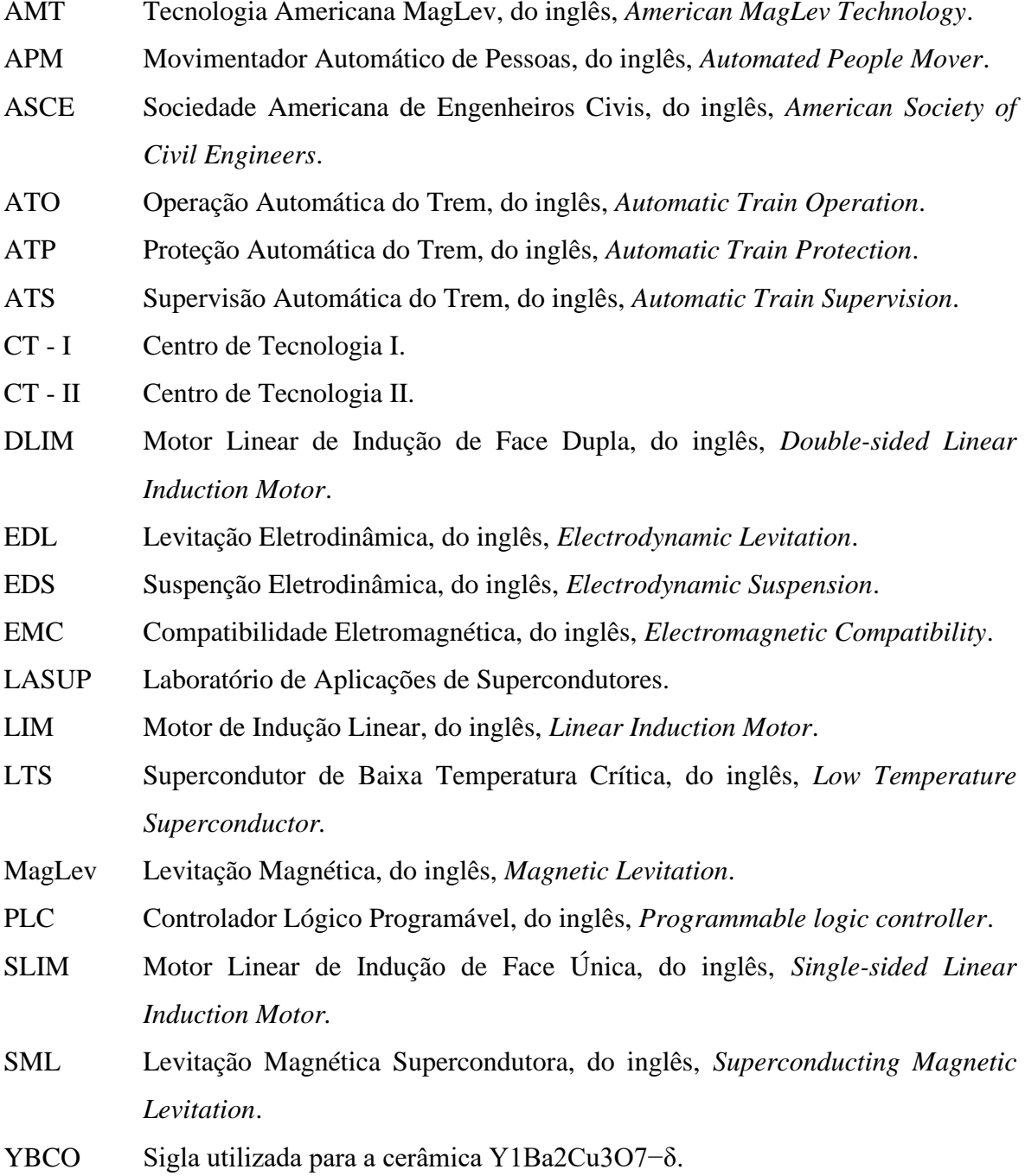

Deve obedecer a ordem alfabética. A sigla, quando mencionada pela primeira vez no texto, deve ser indicada entre parênteses, precedida do nome completo ABNT 14724 (ABNT, 2011). Exemplo: Interface Homem Máquina (IHM).

## **LISTA DE SÍMBOLOS**

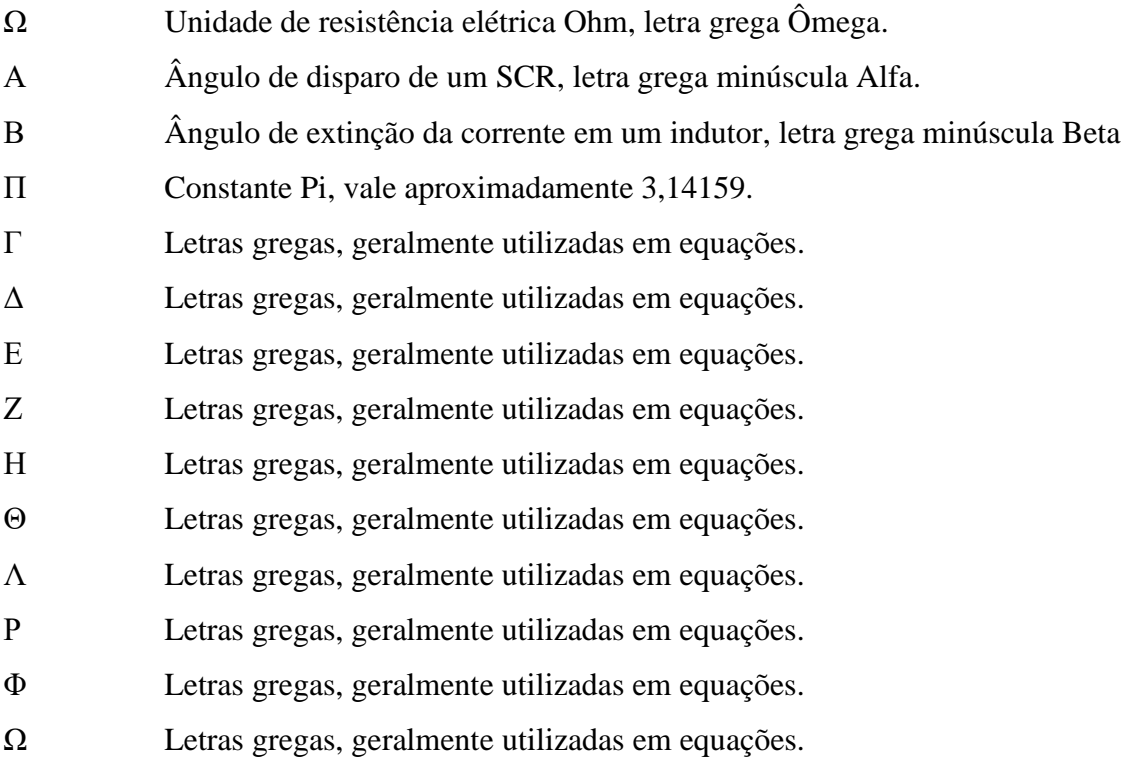

Observação: Em trabalhos cuja formulação matemática requerer um número muito grande de símbolos e variáveis (geralmente letras gregas), sugere-se a colocação de uma seção de lista de símbolos. Devem obedecer a ordem com que aparecem no texto.

# **SUMÁRIO**

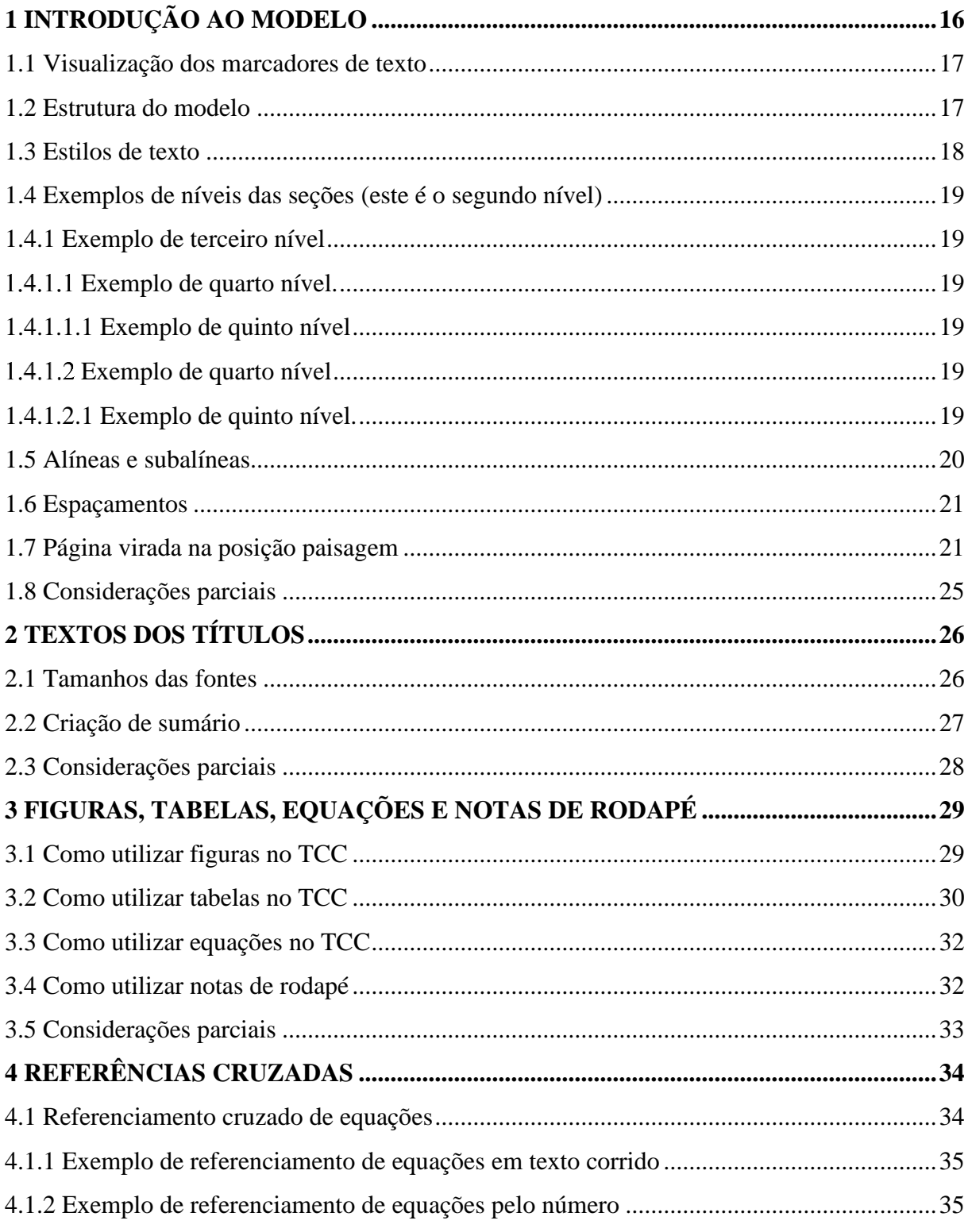

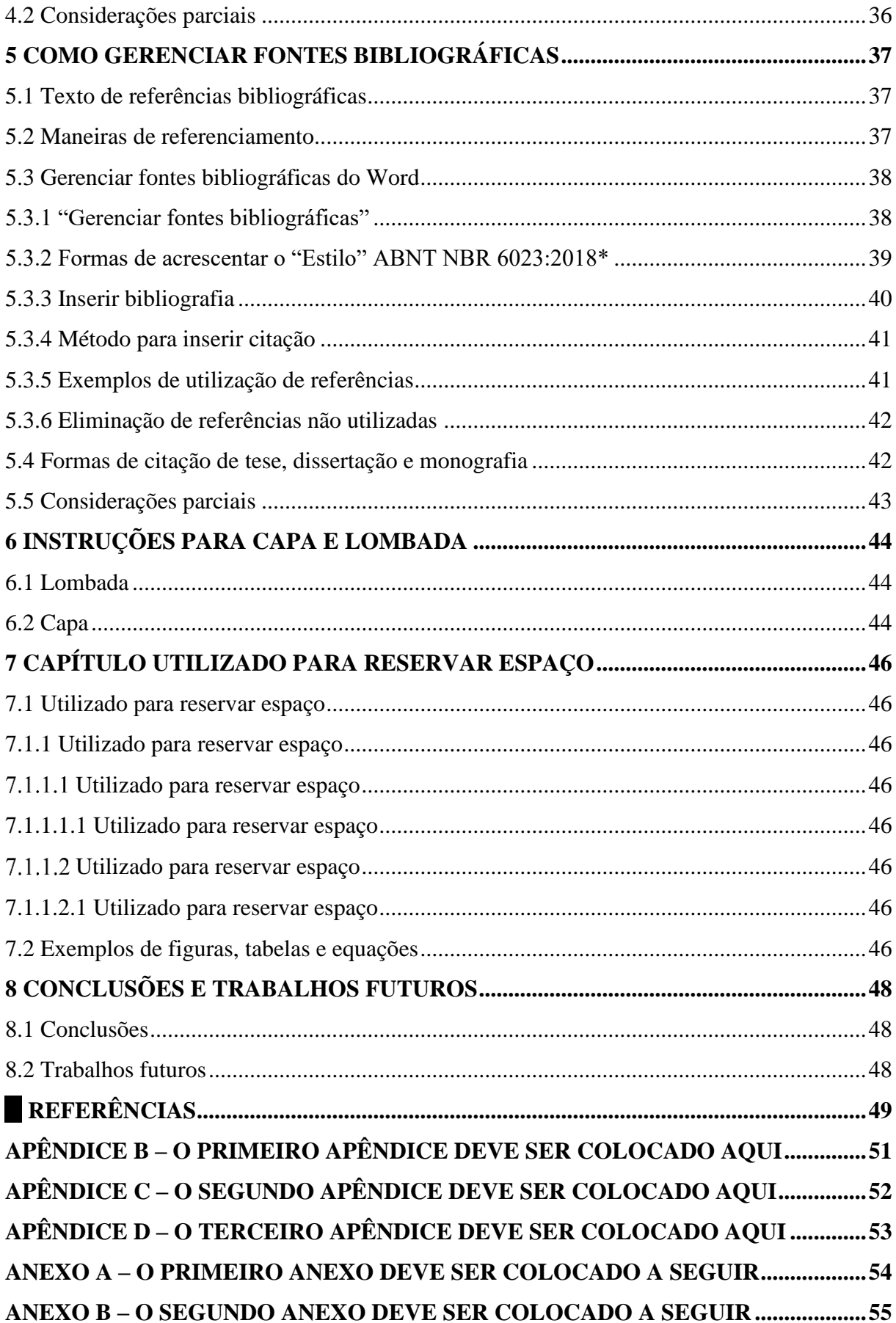

#### <span id="page-18-0"></span>**1 INTRODUÇÃO AO MODELO**

Este modelo deve ser seguido com extrema obediência às recomendações para que todos os TCCs mantenham a mesma formatação. A iniciativa de utilizar o modelo é para criar um padrão de qualidade na apresentação gráfica dos TCCs. O software "Microsoft WORD" é uma ferramenta suficientemente completa para criação de documentos técnicos, porém, devem-se utilizar os recursos de forma correta.

De acordo com o Manual de Normalização de Trabalhos Acadêmicos do CEFET-MG (CEFET/MG, 2023) tem-se: a) papel: o trabalho deve ser escrito no anverso (frente da folha), no formato A4 (21 cm x 29,7 cm). Se impresso, utilizar papel branco ou reciclado; b) margens: esquerda a 3 cm, superior a 3 cm, inferior a 2 cm e direita a 2 cm. c) fonte tipográfica: todo o texto do trabalho (inclusive a capa e os elementos pré-textuais), deve ser digitado em fonte Arial ou Times New Roman, tamanho 12, na cor preta (apenas as ilustrações podem ser coloridas). Deve ser utilizado, porém, o tamanho 10 para citações com mais de três linhas, notas de rodapé, paginação, ficha catalográfica (dados internacionais de catalogação na publicação), legendas e fontes das ilustrações e das tabelas; d) conteúdo interno: elementos pré-textuais, textuais e póstextuais devem iniciar na frente da folha (anverso), exceto a ficha catalográfica, que deverá ser digitada no verso da folha de rosto; e) impressão: para trabalhos impressos, recomenda-se também que, seja na frente da folha (anverso), com exceção da ficha catalográfica, que deverá ser impressa no verso da folha de rosto.

Tudo que for escrito ou sugerido estará no padrão proposto, portanto, mesmo que o usuário do modelo não tenha entendido corretamente as instruções, basta "colar" as propriedades do texto explicativo no texto que deseja que seja formatado. Por exemplo, este texto está escrito no estilo "Corpo de texto", tudo aquilo que formar o corpo do texto do trabalho deverá estar neste estilo.

Nos itens a seguir serão apresentadas as dicas e formas de utilização deste modelo.

Este modelo prevê a impressão em anverso (somente frente). Não poderá haver impressão em anverso e verso (frente e verso). A única folha impressa em verso deve ser a de ficha catalográfica, que deve estar no verso da primeira folha.

#### <span id="page-19-1"></span>**1.1 Visualização dos marcadores de texto**

O modelo foi dividido em várias seções. Cada seção tem suas particularidades, numerações e finalidades. Se as quebras de seções forem apagadas, o modelo poderá perder configuração. Para que isso não ocorra é sugerido que a ferramenta "Mostrar Tudo" esteja ativada. Desta forma a quebra de seção poderá ser visualizada. A [Figura 1.1](#page-19-0) mostra a ferramenta "Mostrar Tudo" e a marcação da quebra de seção. Além da marcação da quebra de seção, a ferramenta "Mostrar Tudo" indica o número de espaços entre palavras (representado por um ponto no meio da linha), trocas de linha (representado por um símbolo igual ao da ferramenta), etc.

<span id="page-19-0"></span>Figura 1.1 – Ferramenta "Mostrar tudo" e marcação da quebra de seção.

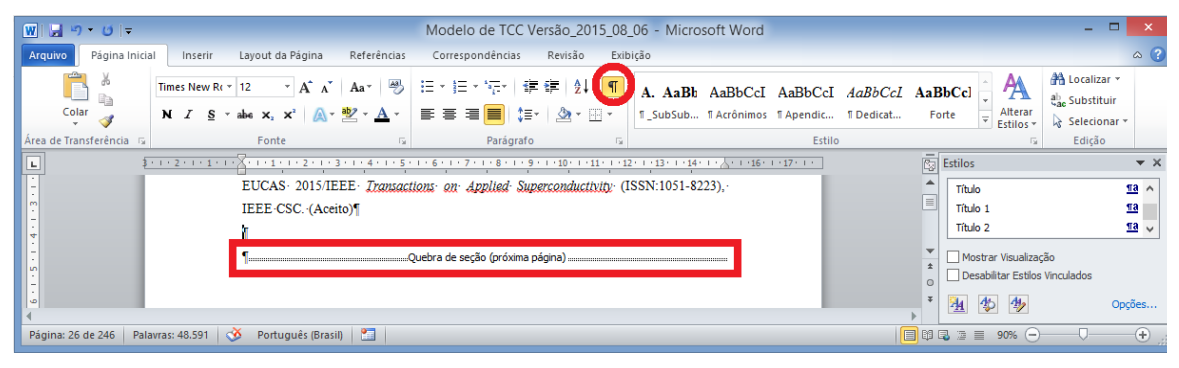

Fonte: do autor.

#### <span id="page-19-2"></span>**1.2 Estrutura do modelo**

O modelo conta com a parte pré-textual (folha de rosto até sumário), que é contada e não numerada ABNT 6027 (ABNT, 2012b). As partes textuais e pós-textual são numeradas com algarismos arábicos. A numeração de páginas prossegue da parte pré-textual.

A parte textual geralmente conta com um capítulo de introdução, alguns capítulos de desenvolvimento e um capítulo de conclusão. O número de capítulos de cada trabalho é definido entre o orientador e o estudante. Neste modelo serão colocados oito Capítulos, pois, raramente um trabalho conta com tantas seções e é mais fácil adequá-lo as necessidades do estudante, bastando retirar os capítulos excedentes (apagar o capítulo excedente e a quebra de seção abaixo do mesmo).

A parte pós-textual conta com bibliografia, apêndices e anexos. A bibliografia contará

com um capítulo especial explicando como deve ser feita. Os apêndices são partes do trabalho desenvolvidas pelo aluno, mas que não ficariam adequadas ao desenvolvimento do texto, por este motivo, merecem uma citação no texto indicando que se encontram no apêndice. Os anexos são documentos que complementam as informações da parte textual, mas não são de autoria do estudante, por exemplo *datasheets* de componentes.

Este modelo conta com uma estrutura de tópicos que gera o sumário automaticamente. Nesta estrutura existem vários níveis, que são associados a "estilos de texto". Estes estilos de texto serão mostrados na seção [1.3.](#page-20-1)

#### <span id="page-20-1"></span>**1.3 Estilos de texto**

Cada tipo de informação do TCC possui um estilo de texto diferente. Este paragrafo está sendo escrito no estilo "Corpo de texto". Esta seção ["1.3](#page-20-1) Estilo do Texto" pertence ao estilo "Título 2" e o título do capítulo pertence ao estilo "Título 1". A janela de estilos pode ser visualizada clicando-se na seta do canto inferior esquerdo da galeria de estilos, nela fica grifado a que estilo pertence o texto onde o cursor está posicionado [\(Figura 1.2\)](#page-20-0).

<span id="page-20-0"></span>Figura 1.2 – Ativação da janela de estilos, posição da janela de estilos e estilo "Corpo de texto" grifado em azul.

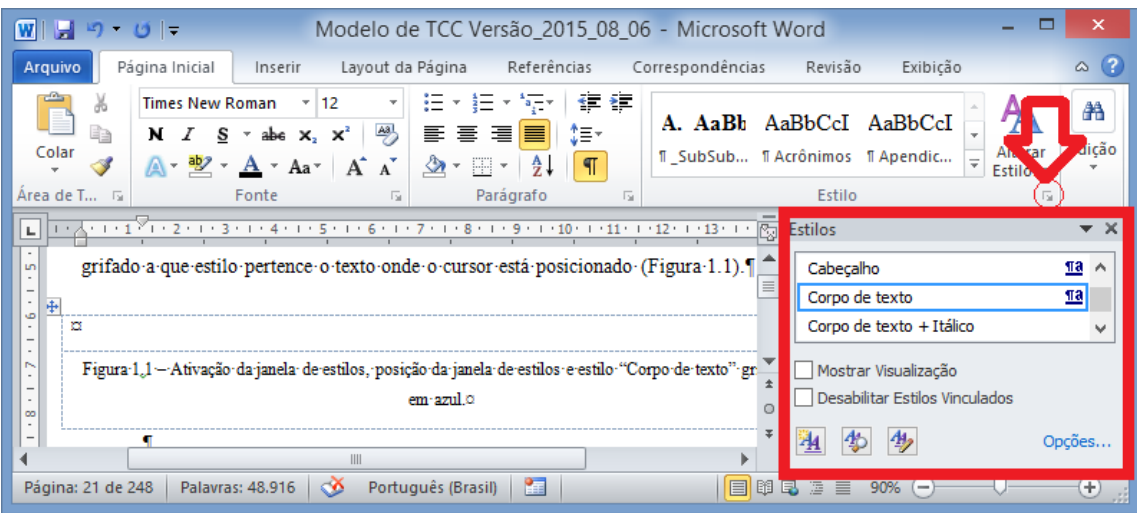

Fonte: do autor.

Para numerar os tópicos dos capítulos são permitidos até cinco estilos, pois, a utilização de um número maior pode tornar a leitura pouco agradável. São eles:

- a) Capítulo: Estilo "Título 1" (Exemplo: 1 Introdução);
- b) Segundo Nível: Estilo "Título 2" (Exemplo: 1.1 Visualização dos marcadores de texto);
- c) Terceiro Nível: Estilo "Título 3" (Exemplo: 1.3.1 Exemplo de terceiro nível);
- d) Quarto Nível: Estilo "Título 4" (Exemplo: 1.3.1.1 Exemplo de quarto nível);
- e) Quinto Nível: Estilo "Título 5" (Exemplo: 1.3.1.5.2 Exemplo de quinto nível).

Para criar os níveis, basta selecionar um nível já existente e colar propriedades no texto de destino, para isso, utiliza-se o "Pincel de Formatação" do Word. A seguir são mostrados exemplos do terceiro, quarto e quinto níveis.

#### <span id="page-21-0"></span>**1.4 Exemplos de níveis das seções (este é o segundo nível)**

A seguir estão os exemplos de subseções dos quais podem ser copiadas as propriedades utilizando-se o pincel de formatação. Todos os cinco níveis das seções devem constar no sumário de acordo com a NBR 6024 (ABNT, 2018).

#### <span id="page-21-1"></span>**1.4.1 Exemplo de terceiro nível**

Corpo do texto

#### <span id="page-21-2"></span>**Exemplo de quarto nível.**

Corpo do texto.

#### <span id="page-21-3"></span>**1.4.1.1.1 Exemplo de quinto nível**

Corpo do texto.

#### <span id="page-21-4"></span>**Exemplo de quarto nível**

Corpo do texto.

#### <span id="page-21-5"></span>**1.4.1.2.1 Exemplo de quinto nível.**

Corpo do texto corpo do texto corpo

#### <span id="page-22-0"></span>**1.5 Alíneas e subalíneas**

As alíneas são subdivisões de uma seção ou subseção. Elas são precedidas por letras minúsculas e parêntese. As alíneas abaixo estão no estilo de texto "Alínea" e servem como base para terem suas características copiadas com o pincel de formatação do Word. As alíneas devem ser conforme a seguir ABNT 6024 (ABNT, 2018):

- a) os diversos assuntos que não possuam título próprio, dentro de uma mesma seção, devem ser subdivididos em alíneas;
- b) o texto que antecede as alíneas termina em dois pontos;
- c) as alíneas devem ser indicadas alfabeticamente, em letra minúscula, seguida de parêntese. Utilizam-se letras dobradas, quando esgotadas as letras do alfabeto;
- d) as letras indicativas das alíneas devem apresentar recuo em relação à margem esquerda;
- e) o texto da alínea deve começar por letra minúscula e terminar em ponto-e-vírgula, exceto a última alínea que termina em ponto final;
- f) o texto da alínea deve terminar em dois pontos, se houver subalínea;
- g) a segunda e as seguintes linhas do texto da alínea começam sob a primeira letra do texto da própria alínea.

Do mesmo modo, as subalíneas devem ser conforme as alíneas a seguir:

- a) as subalíneas devem começar por travessão seguido de espaço:
	- − este é um exemplo de subalínea e pode ter suas propriedades copiadas utilizando o pincel de formatação;
- − este é um exemplo de subalínea;
- b) as subalíneas devem apresentar recuo em relação à alínea;
- c) o texto da subalínea deve começar por letra minúscula e terminar em ponto-evírgula. A última subalínea deve terminar em ponto final, se não houver alínea subsequente;
- d) a segunda e as seguintes linhas do texto da subalínea começam sob a primeira letra do texto da própria subalínea ABNT 6024 (ABNT, 2018):
	- − este é um exemplo de subalínea;
	- − este é um exemplo de subalínea.

#### <span id="page-23-0"></span>**1.6 Espaçamentos**

De acordo com o Manual de Normalização de Trabalhos Acadêmicos do CEFET-MG (CEFET/MG, 2023), todo o texto deve ser digitado com a seguinte: parágrafo justificado, sem hifenização, entre linhas com espaçamento de 1,5 ponto e recuo de primeira linha de 1,25 cm. Citações de mais de três linhas, notas de rodapé, referências, legendas das ilustrações e das tabelas e a natureza do trabalho (tipo, objetivo, nome da instituição a que é submetido e área de concentração) devem ser digitados com espaçamento simples. Quanto às referências, ao final do trabalho, estas devem estar separadas entre si por um espaço simples em branco e alinhadas à esquerda. Além disso, devem ser elaboradas conforme a ABNT NBR 6023 (ABNT, 2018).

Todos os estilos utilizados neste modelo possuem seus espaçamentos definidos no momento da sua criação e não devem, em hipótese alguma, serem alterados.

#### <span id="page-23-1"></span>**1.7 Página virada na posição paisagem**

Deve-se evitar colocar páginas na posição paisagem, mas se for inevitável, esta deve ser colocada em uma seção individual. Quando for necessário o uso de página virada é só copiar a página a seguir. Lembrar de ativar o "Mostrar Tudo" e copiar as quebras de seção antes e depois da página. Páginas viradas normalmente são usadas para tabelas e figuras.

Esta página está virada porque pretende-se colocar lado a lado os objetivos e os métodos utilizados para alcançar estes objetivos. Para copiar esta seção sem que haja perda da formatação "Layout paisagem", deve-se começar a seleção pela página anterior antes da quebra de seção e copiar até, e inclusive, a quebra que está abaixo desta tabela.

<span id="page-25-0"></span>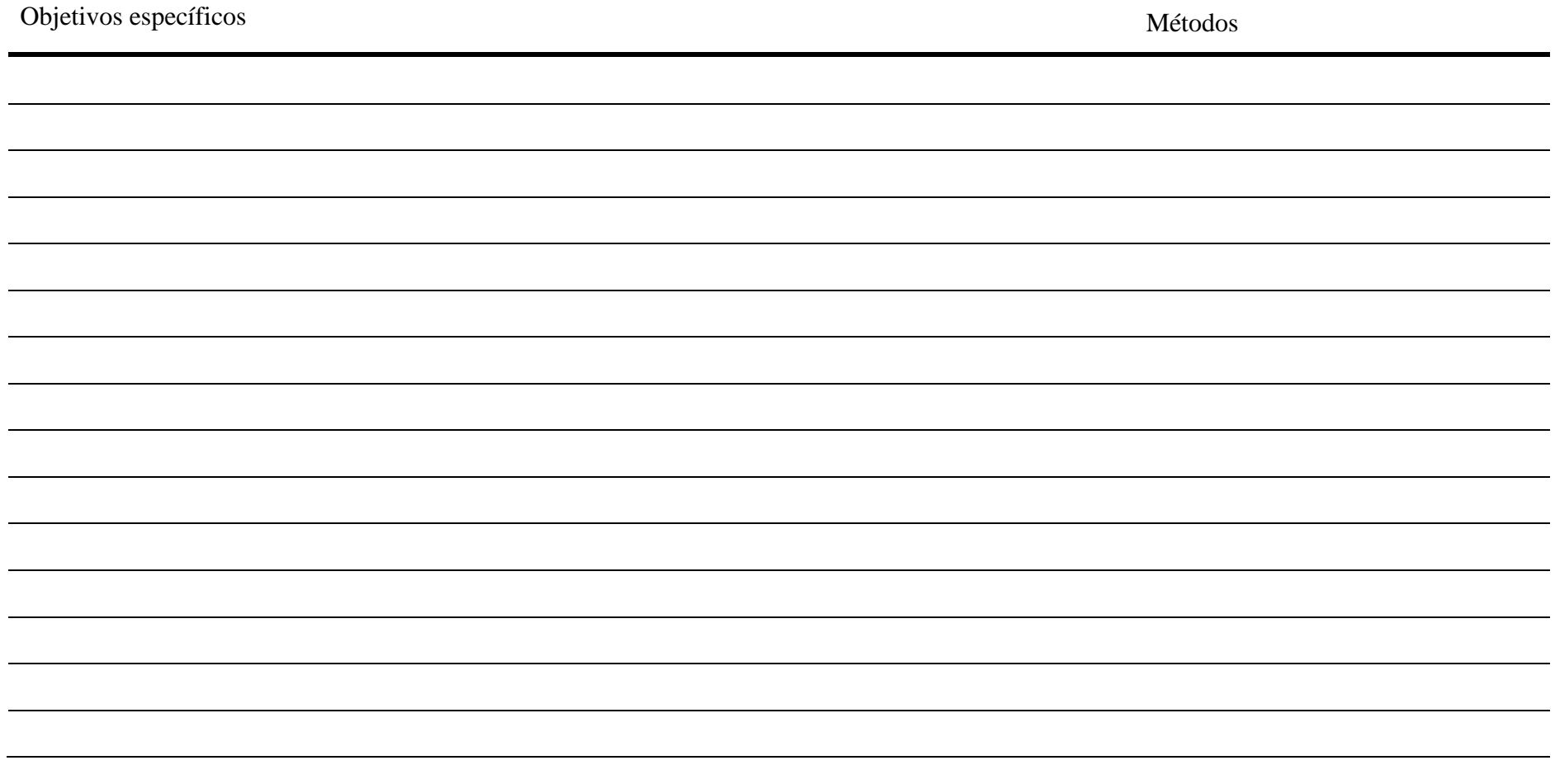

Tabela 1.1 – Tabela associativa entre os objetivos específicos e os métodos aplicados.

Objetivos específicos este extraordinario este extraordinario este extraordinario este extraordinario este extraordinario este extraordinario este extraordinario este extraordinario este extraordinario este extraordinario

Fonte: do autor.

#### <span id="page-27-0"></span>**1.8 Considerações parciais**

Este modelo é baseado em estilos de texto. Existem várias formas de formatar os textos para os estilos existentes. Uma delas é posicionar o cursor na posição que se pretende escrever com um estilo específico, clicar no estilo pretendido e depois digitar. Outra forma é, depois do texto pronto, selecionar todo o texto, inclusive o marcador "¶" do final do parágrafo e depois selecionar o estilo. Lembre-se que se o marcador "¶" não for selecionado, é possível que apenas o texto seja formatado e não o parágrafo inteiro.

Somente relembrando, a forma mais segura de criar os níveis de numeração é selecionando um nível já existente e colando propriedades no texto de destino, para isso, utilizase o "Pincel de Formatação" do Word. Outra forma é copiando um texto que contenha um nível de numeração e colando em outro ponto do texto, este criará uma nova numeração.

As próximas seções irão tratar de assuntos específicos, como listados a seguir:

- I. Capítulo [2](#page-28-0) [TEXTOS DOS TÍTULOS.](#page-28-0)
- II. Capítulo [3](#page-31-0) [FIGURAS, TABELAS, EQUAÇÕES.](#page-31-0)
- III. Capítulo [4](#page-36-1) [REFERÊNCIAS CRUZADAS.](#page-36-1)
- IV. Capítulo [5](#page-39-0) [COMO GERENCIAR FONTES BIBLIOGRÁFICAS.](#page-39-0)
- V. Capítulo [6](#page-46-0) [INSTRUÇÕES PARA CAPA](#page-46-0)
- VI. Capítulo [7](#page-48-1) [CAPÍTULO UTILIZADO PARA RESERVAR ESPAÇO.](#page-48-1)
- VII. Capítulo [8](#page-50-0) [CONCLUSÕES E TRABALHOS FUTUROS.](#page-50-0)

## <span id="page-28-0"></span>**2 TEXTOS DOS TÍTULOS**

Os textos dos títulos devem ser digitados logo após o número. Não devem ser colocados pontos, traços ou outros separadores. Começar todas as palavras com maiúsculas, exceto monossilábicas, como: a, o, e, do, da, dos, das, em, etc. As preposições também devem ser escritas com letras minúsculas (para, por, pela, etc.). Não deve ser colocado ponto no final do título. Todas as observações anteriores valem para os subtítulos. Estas observações baseiam-se na NBR 14724, onde diz: "Destacam-se gradativamente os títulos das seções, utilizando-se os recursos de negrito, itálico ou sublinhado e outros, no sumário e, de forma idêntica, no texto". Entende-se que a palavra "outros", dá a liberdade de se destacar os títulos da forma que se julgar conveniente.

Sempre deve haver um texto explicativo depois de um título ou subtítulo. Como este que está entre o título 2 e o subtítulo 2.1.

#### <span id="page-28-1"></span>**2.1 Tamanhos das fontes**

De acordo com o Manual de Normalização de Trabalhos Acadêmicos do CEFET-MG **(CEFET/MG, 2023)** tem-se: a) papel: o trabalho deve ser escrito no anverso (frente da folha), no formato A4 (21 cm x 29,7 cm). Se impresso, utilizar papel branco ou reciclado; b) margens: esquerda a 3 cm, superior a 3 cm, inferior a 2 cm e direita a 2 cm. c) fonte tipográfica: todo o texto do trabalho (inclusive a capa e os elementos pré-textuais), deve ser digitado em fonte Arial ou Times New Roman, tamanho 12, na cor preta (apenas as ilustrações podem ser coloridas). Deve ser utilizado, porém, o tamanho 10 para citações com mais de três linhas, notas de rodapé, paginação, ficha catalográfica (dados internacionais de catalogação na publicação), legendas e fontes das ilustrações e das tabelas; d) conteúdo interno: elementos pré-textuais, textuais e póstextuais devem iniciar na frente da folha (anverso), exceto a ficha catalográfica, que deverá ser digitada no verso da folha de rosto; e) impressão: para trabalhos impressos, recomenda-se também que, seja na frente da folha (anverso), com exceção da ficha catalográfica, que deverá ser impressa no verso da folha de rosto.

Todas as fontes dos títulos e subtítulos já estão configuradas com seus respectivos estilos de texto. Não crie novos estilos. Quando for necessária a criação de subtítulos, escreva o texto do subtítulo e use o pincel de formatação para colar as propriedades de um subtítulo existente no novo subtítulo.

#### <span id="page-29-0"></span>**2.2 Criação de sumário**

Na parte pré-textual existe um sumário automático. Este sumário é atualizado com os novos títulos que forem criados. Portanto, nada deve ser alterado manualmente no sumário, pois, todas as vezes que este for atualizado as alterações manuais serão descartadas.

Após a criação ou alteração de um título (ou subtítulo) o sumário deve ser atualizado para que as alterações apareçam. O procedimento é simples, basta marcar todo o texto (Ctrl+T) e em seguida clicar com o botão direito do mouse sobre o texto marcado e escolher a opção "Atualizar Campo", ou ainda pressionar a tecla F9. A [Figura 2.1](#page-30-0) mostra o procedimento. Este processo atualiza o documento inteiro por este motivo serão feitas três perguntas. A primeira é se deseja atualizar o sumário, a opção "Atualizar o índice inteiro" deverá ser marcada. As duas seguintes são para a atualização da lista de ilustrações e da lista de tabelas, escolher "Atualizar o índice inteiro". Ao final dos procedimentos todo o documento estará atualizado. Caso se deseje atualizar somente o sumário, o procedimento é ir ao sumário clicar sobre ele com o botão direito do mouse e "atualizar campo". É aconselhável que este procedimento seja feito duas vezes, pois, primeiramente são atualizados o sumário e as listas de ilustrações e tabelas e posteriormente o texto é atualizado, se houver alguma atualização de texto, esta não se refletirá nos sumários, pois estes foram atualizados antes do texto.

<span id="page-30-0"></span>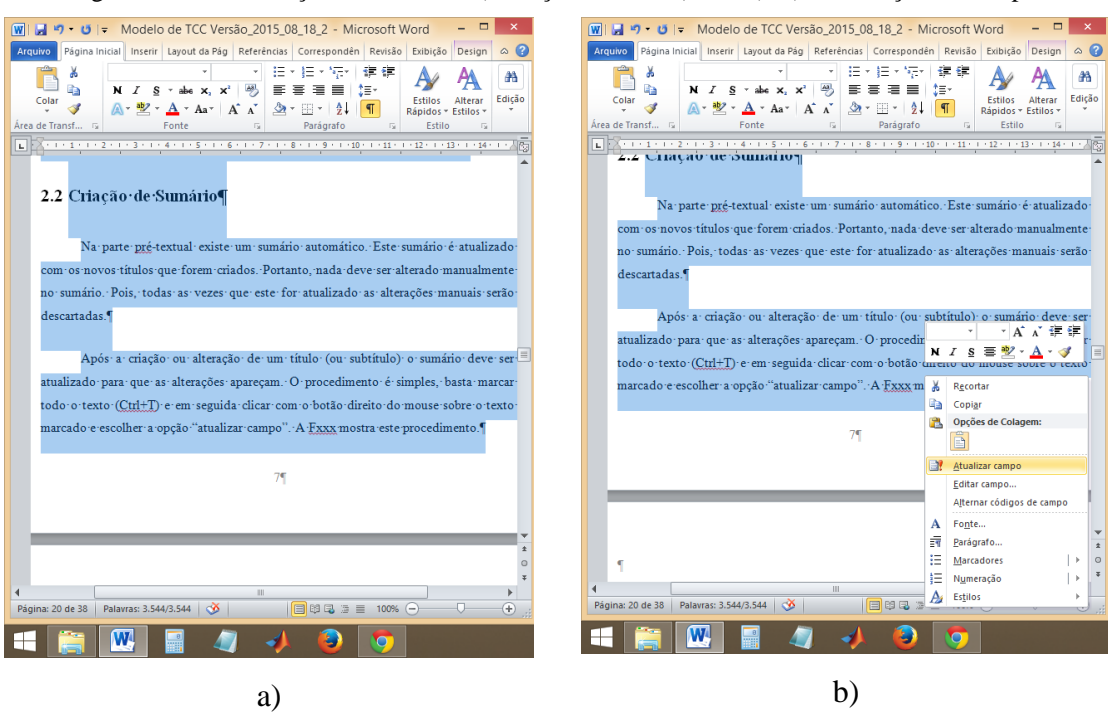

Figura 2.1 – Atualização do sumário. a) seleção de texto (Ctrl+T), b) atualização de campo.

Fonte: do autor.

## <span id="page-30-1"></span>**2.3 Considerações parciais**

Considerações parciais poderão (não é obrigatório) ser colocadas ao final de cada capítulo. As considerações gerais serão apresentadas no capítulo de conclusões.

#### <span id="page-31-0"></span>**3 FIGURAS, TABELAS, EQUAÇÕES E NOTAS DE RODAPÉ**

Os textos técnicos geralmente são enriquecidos com figuras, tabelas e equações. Todas as figuras e tabelas utilizadas deverão ser comentadas no texto. Mesmo que se julgue que a figura seja autoexplicativa, não se deve deixar margem para erros de interpretação, daí a necessidade de textos explicativos. As próximas subseções trarão uma explicação de como usar figuras, tabelas e equações e irá trazer informações de como fazer referências cruzadas entre legendas de figuras e tabelas e referências no texto.

#### <span id="page-31-1"></span>**3.1 Como utilizar figuras no TCC**

A [Figura 3.1](#page-32-0) foi colocada dentro de uma tabela com três linhas por uma coluna. Desta forma delimita-se os espaços destinados à figura, à legenda de figura e à fonte. Na primeira linha é colocada a legenda da figura sucedida pelo número, travessão e o texto explicativo. A figura é colocada na segunda linha e a fonte colocada na terceira. A fonte é obrigatória mesmo que seja do próprio autor, conforme determina a NBR 14724 (ABNT, 2011). A tabela não possui bordas. Caso não seja possível visualizar os limites da tabela, deve-se clicar na figura ou na legenda, aparecerá uma guia de "Ferramentas de Tabela". Clicar sobre "layout" e depois em "Exibir Linhas de Grade".

Atenção: Não é permitido utilizar figuras de terceiros, sem autorização ou sem que a figura tenha uma licença que permita sua reprodução. A mera citação do trabalho da figura no texto não é suficiente para permitir a sua utilização no TCC.

Uma boa forma de criar espaços para colocação de figuras é copiando estas tabelas que contenham figuras e colando no local desejado. Em seguida, troca-se a figura e o texto que aparece imediatamente após o número da legenda. No processo de cópia, o número da figura fica repetido, mas isso é corrigido após a atualização de campo (Ctrl+T; "Atualizar Campo").

A numeração da legenda é automática. Quando a figura for citada no texto deve-se utilizar "Referência Cruzada". A referência cruzada é encontrada dentro da guia referências. Por exemplo, o texto ["Figura 3.1"](#page-32-0) do início da Seção [3.1](#page-31-1) foi inserido pelo seguinte processo: partindo-se do princípio que a figura e a legenda de figura já fazem parte do texto, escolhe-se a guia "Referências", escolhe-se "Referência Cruzada", na janela que aparece escolhe-se a opção "apenas nome e número", escolhe-se a legenda que se pretende referenciar e finaliza-se com a opção "Inserir".

Quando uma referência no texto foi inserida como referência cruzada, ela aparece na cor cinza escuro quando o texto é marcado.

<span id="page-32-0"></span>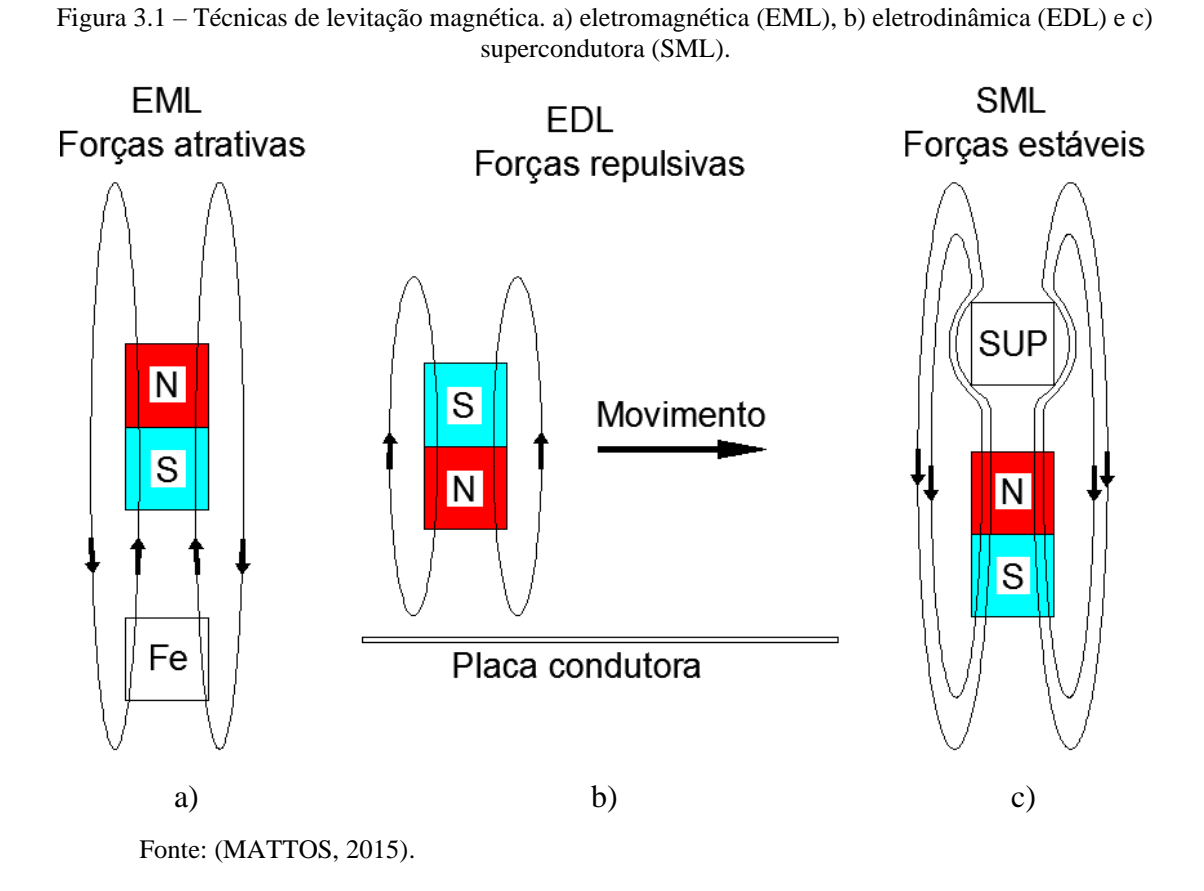

#### <span id="page-32-1"></span>**3.2 Como utilizar tabelas no TCC**

O procedimento para utilização de tabelas e referências cruzadas é o mesmo do de figuras. A diferença é que a legenda fica acima da tabela. A [Tabela 3.1](#page-33-0) pode ser copiada e colada em outras partes do texto e depois alterada de acordo com a necessidade. A dica é copiar a partir da legenda até o final da tabela para que a mesma não perca configuração.

A [Tabela 3.1](#page-33-0) possui linhas mais grossas no cabeçalho e no final. Algumas linhas horizontais e verticais foram suprimidas. Quanto menor o número de linhas da tabela melhor a visualização (fica menos "carregado" visualmente).

O ideal é que a tabela caiba em uma única folha, mas se o tamanho da tabela obrigar a utilização de mais de uma folha, o cabeçalho deve ser repetido. A [Tabela 3.1](#page-33-0) cria um cabeçalho automaticamente quando tabela não couber na folha.

Este texto é para preencher espaço com a finalidade de forçar o final da [Tabela 3.1](#page-33-0) passar para a página seguinte. Pode-se visualizar que existe um cabeçalho repetido na próxima página. Se este parágrafo for apagado o cabeçalho irá sumir. Daí a necessidade de copiar esta tabela, assim as configurações não serão perdidas. Note que o cabeçalho da folha seguinte não pode ser selecionado, portanto, qualquer alteração deve ser feita no cabeçalho que aparece no início da tabela.

<span id="page-33-0"></span>

| Conferência      | Ano  | Cidade                 | Continente | Veículo/protótipo         |
|------------------|------|------------------------|------------|---------------------------|
| MagLev           |      |                        |            | apresentado               |
| 1st              | 1977 | Boston, USA            | America    |                           |
| 2 <sub>nd</sub>  | 1978 | Miyazaki, Japan        | Asia       | ML-500                    |
| 3 rd             | 1979 | Hamburg, Germany       | Europe     | TR-05                     |
| 4 <sub>th</sub>  | 1982 | Miyazaki, Japan        | Asia       | <b>MLU-001</b>            |
| 5 <sup>th</sup>  | 1983 | Washington, USA        | America    |                           |
| 6 th             | 1984 | Solihull (UK)          | Europe     | Birmingham MagLev         |
| 7 <sub>th</sub>  | 1985 | Tokyo (Japan)          | Asia       | HSST-03                   |
| 8 th             | 1986 | Vancouver, Canada      | America    |                           |
| $9$ th           | 1987 | Las Vegas, USA         | America    |                           |
| 10 <sub>th</sub> | 1988 | Hamburg, Germany       | Europe     | <b>TR-06</b>              |
| 15 <sub>th</sub> | 1998 | Yamanashi, Japan       | Asia       | HSST-100, MLX-01          |
| 16 <sub>th</sub> | 2000 | Rio de Janerio, Brazil | America    | SML small scale prototype |
| 17 <sub>th</sub> | 2002 | Lausanne, Switzerland  | Europe     |                           |
| 18 <sup>th</sup> | 2004 | Shanghai, China        | Asia       | Shanghai MagLev           |
| 19 <sub>th</sub> | 2006 | Dresden, Germany       | Europe     |                           |
| 20 <sub>th</sub> | 2008 | San Diego, USA         | America    | <b>GA Urban MagLev</b>    |
| $21$ st          | 2011 | Daejeon, Korea         | Asia       | <b>KIMM Urban MagLev</b>  |
| 22nd             | 2014 | Rio de Janeiro         | America    | MagLev-Cobra              |

Tabela 3.1 – Lista das vinte e duas conferências MagLev ocorridas até hoje.

Fonte: (MATTOS, 2015).

#### <span id="page-34-0"></span>**3.3 Como utilizar equações no TCC**

As equações também ficam dentro de tabelas, assim como as figuras. A Equação [\(3.1\)](#page-34-2) foi inserida dentro de uma tabela de duas colunas por uma linha. Na primeira coluna deve-se utilizar o menu "inserir" e em seguida "Equação". Ao inserir equação aparecerá uma guia de "Ferramentas de Equação" que auxiliará na criação das equações. Na segunda coluna está a legenda parênteses "(". Quando se desejar fazer referência cruzada deve-se procurar pela legenda "("e proceder da mesma forma que no referenciamento de figuras. O exemplo é a equação [\(3.1\).](#page-34-2)

<span id="page-34-2"></span>
$$
a = \frac{F_1 + F_2 - P_1' - P_2'}{M_1 + M_2} = \frac{F_1 + F_2}{M_1 + M_2} - g.\text{sen }\alpha \tag{3.1}
$$

#### <span id="page-34-1"></span>**3.4 Como utilizar notas de rodapé**

Quando pretende-se dar algum tipo de explicação de algo que foi colocado no texto, mas, essa explicação é longa ou não é muito relevante para o entendimento, ela pode ser colocada como nota de rodapé. Outra aplicação é no caso de informações que não são necessárias para o entendimento do texto, mas o autor acha enriquecedor colocar informações adicionais.

No fragmento de texto, a seguir, pretende-se dar uma explicação sobre as leis de Kepler e dar o nome completo de quem formulou as leis. Essas informações podem não ser necessárias para todos os leitores. Neste caso o leitor continuaria lendo o texto sem interrupções, mas caso alguém tenha a curiosidade de se informar mais a respeito, pode recorrer à nota de rodapé para isso. Outro exemplo é a palavra "heliocentrismo", nem todo mundo sabe do que se trata, por isso, o autor resolveu colocar uma nota de rodapé.

"... Ao demonstrar a consistência que havia entre o sistema por si idealizado e as leis de Kepler<sup>[1](#page-34-3)</sup> do movimento dos planetas, foi o primeiro a demonstrar que os movimentos de objetos,

<span id="page-34-3"></span><sup>&</sup>lt;sup>1</sup> As leis de Kepler são as três leis do movimento planetário definidas por Johannes Kepler (1571 – 1630), um matemático e astrônomo alemão. Essas leis foram a principal contribuição de Kepler à astronomia e à astrofísica.

tanto na Terra como em outros corpos celestes, são governados pelo mesmo conjunto de leis naturais. O poder unificador e profético de suas leis era centrado na revolução científica, no avanço do heliocentrismo<sup>[2](#page-35-1)</sup> e na difundida noção de que a investigação racional pode revelar o funcionamento mais intrínseco ..."

#### <span id="page-35-0"></span>**3.5 Considerações parciais**

A figura, a tabela e a equação foram referenciadas no texto com a utilização de referências cruzadas. O Capítulo [4](#page-36-1) irá descrever a importância da utilização desta forma de referenciar.

As notas de rodapé são sinalizadas no texto com um número sobrescrito e as notas contendo as explicações vem no final da página. As marcações e as notas sempre aparecem na mesma página.

<span id="page-35-1"></span><sup>2</sup> Em astronomia, heliocentrismo é a teoria que coloca o Sol, em sua apresentação inicial, estacionário no centro do universo; ou em sentido estrito, situado aproximadamente no centro do sistema solar, no caso do heliocentrismo renascentista.

## <span id="page-36-1"></span>**4 REFERÊNCIAS CRUZADAS**

As figuras, tabelas e equações possuem numeração vinculada ao capítulo, por exemplo, a [Figura 4.1](#page-36-0) é a primeira figura do capítulo quatro. Caso esta figura seja mudada de um capítulo para outro a numeração será atualizada assim que for feita a "atualização de campo". O mesmo acontece se um capítulo for introduzido ou retirado antes deste.

Em um trabalho de TCC é comum que capítulos inteiros sejam remanejados para melhorar a cronologia do trabalho, então, as numerações automáticas e o referenciamento cruzado é fundamental para poupar trabalho e evitar erros na numeração.

<span id="page-36-0"></span>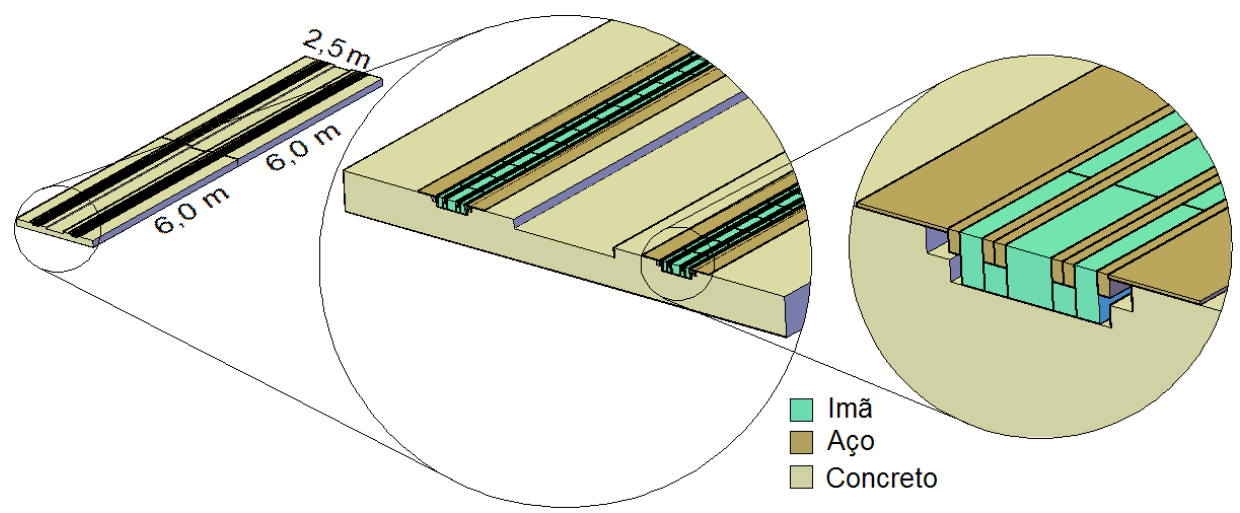

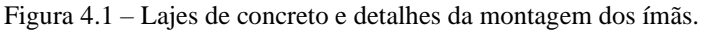

#### <span id="page-36-2"></span>**4.1 Referenciamento cruzado de equações**

Figuras e tabelas devem, obrigatoriamente, serem citadas e explicadas no corpo do texto. Mas, quando se trata de equações, existem duas formas de referenciar. A primeira é igual a de figuras e tabelas e a segunda é colocá-las em forma de texto corrido. As Seções [4.1.1](#page-37-0) e [4.1.2](#page-37-1) mostram os exemplos das duas formas de apresentação das equações no texto. Preferencialmente deve-se usar a forma apresentada na Seção [4.1.1,](#page-37-0) por se tratar de uma maneira mais formal e adotada em grande parte dos livros técnicos.

Fonte: (MATTOS, 2015).

#### <span id="page-37-0"></span>**4.1.1 Exemplo de referenciamento de equações em texto corrido**

Segue exemplo de referenciamento em texto corrido. É possível notar que a pontuação é colocada considerando as equações como parte do texto.

(...) De acordo com a equação (3.6) (Obs.: citando equação de outro ponto do texto fictício por este motivo não há referência cruzada nesta equação), a máxima aceleração possível para o veículo totalmente carregado é de 0,3 m/s², isso resulta em uma aceleração de aproximadamente 0,03 g, que é menor que qualquer um dos valores da [\(3.1\).](#page-34-2) Mas se no plano de operação do MagLev for determinado que o veículo só poderá operar nas condições de carregamento AW0 e AW1, as acelerações máximas possíveis mudarão para,

$$
a_{AW0} = \frac{Forca \text{ máxima dos motores}}{Massa \text{ do veículo descarregado}} = \frac{1800N}{AW0/g}
$$
  
= 
$$
\frac{1800N}{21.000N/g} = 0,086 \text{ g}
$$
 (4.1)

e

$$
a_{AW1} = \frac{Força \text{ máxima dos motores}}{Massa \text{ de projeto do veículo}} = \frac{1800N}{AW1/g}
$$

$$
= \frac{1800N}{31.680N/g} = 0,056 \text{ g.}
$$
(4.2)

Em ambas as condições as acelerações normais e de emergência não foram ultrapassadas. Falta verificar a componente vertical. Para o pior caso, a aceleração vertical é dada por:

$$
a_{Vert} = a_{AW0}.sen(\theta) = 0,086g, sen\ 0,61^{\circ} = 0,001\ g.
$$
 (4.3)

Onde:  $a_{\text{Vert}}$  é a aceleração vertical e θ é o ângulo de inclinação da via.

Após todas as verificações conclui-se que o MagLev sempre irá operar em condições confortáveis de aceleração. (...)

#### <span id="page-37-1"></span>**4.1.2 Exemplo de referenciamento de equações pelo número**

(...) De acordo com a equação (3.6) (Obs.: citando equação de outro ponto do texto fictício), a máxima aceleração possível para o veículo totalmente carregado é de 0,3 m/s², isso resulta em uma aceleração de aproximadamente 0,03 g, que é menor que qualquer um dos valores da [\(3.1\).](#page-34-2) Mas se no plano de operação do MagLev for determinado que o veículo só poderá operar nas condições de carregamento AW0 e AW1, as acelerações máximas possíveis são as mostradas nas Equações [\(4.4\)](#page-38-1) e [\(4.5\).](#page-38-2)

<span id="page-38-2"></span><span id="page-38-1"></span>
$$
a_{AW0} = \frac{Forca \text{ máxima dos motores}}{Massa \text{ do veiculo descarregado}} = \frac{1800N}{AW0/g}
$$
  

$$
= \frac{1800N}{21.000N/g} = 0,086 \text{ g}
$$
  

$$
a_{AW1} = \frac{Forca \text{ máxima dos motores}}{Massa \text{ de projeto do veiculo}} = \frac{1800N}{AW1/g}
$$
  

$$
= \frac{1800N}{31.680N/g} = 0,056 \text{ g}
$$
 (4.5)

Em ambas as condições as acelerações normais e de emergência não foram ultrapassadas. Falta verificar a componente vertical. Para o pior caso, a aceleração vertical é dada pela Equação [\(4.6\).](#page-38-3)

<span id="page-38-3"></span>
$$
a_{Vert} = a_{AW0}.sen(\theta) = 0,086g. sen 0,61^{\circ} = 0,001 g \tag{4.6}
$$

Onde:  $a_{\text{Vert}}$  é a aceleração vertical e θ é o ângulo de inclinação da via.

Após todas as verificações conclui-se que o MagLev sempre irá operar em condições confortáveis de aceleração. (...)

#### <span id="page-38-0"></span>**4.2 Considerações parciais**

Deve-se sempre utilizar referências cruzadas, mas se por algum motivo optar-se pela numeração manual o texto deve ser totalmente revisto a cada inserção de nova legenda e os índices de figuras e tabelas deverão ser criados manualmente e atualizados constantemente. Em resumo, fatalmente algo ficará errado.

#### <span id="page-39-0"></span>**5 COMO GERENCIAR FONTES BIBLIOGRÁFICAS**

A pesquisa bibliográfica é fundamental para criar a base técnica e científica do TCC. Assim, faz-se necessário creditar aos autores a propriedade intelectual. Existem diversas formas e regras para a citação de autores. No Brasil adota-se a NBR 10520 (ABNT, 2002) e a NBR 6023 (ABNT, 2002).

#### <span id="page-39-1"></span>**5.1 Texto de referências bibliográficas**

Como o próprio nome já diz, os textos pesquisados servem como referência para que o aluno de TCC escreva seu próprio texto. Copiar textos ou fragmentos de texto, traduzir literalmente, escrever "com outras palavras", etc. configuram plágio e são sujeitos a sansões da lei. Só é permitido copiar fragmentos de texto quando se pretende tecer comentários ou esclarecimentos sobre o texto original, para isso o fragmento deve estar entre aspas e o autor deve ser citado.

Todos os artigos, livros, revistas, anais de congresso, etc. que deram suporte ao autor do TCC, devem ser citados no texto e constar na lista de referências após o capítulo de conclusão.

#### <span id="page-39-2"></span>**5.2 Maneiras de referenciamento**

Existem várias formas de fazer o gerenciamento de fontes bibliográficas. O software Zotero é utilizado para gerenciar fontes bibliográficas e pode ser integrado ao Microsoft Word. A quem interessar, existem tutoriais na internet ensinando métodos de instalação e uso.

Neste modelo foi utilizado o gerenciamento do próprio Microsoft Word. Este tipo de gerenciamento baseia-se no preenchimento de campos específicos em formulários do tipo janela. A citação é feita com a ferramenta "Inserir Citação".

#### <span id="page-40-1"></span>**5.3 Gerenciar fontes bibliográficas do Word**

Na guia "Referências" do Word existe a barra de ferramentas "Citações e bibliografias". Nesta barra estão presentes: "Gerenciar Fontes Bibliográficas", "Estilo", "Bibliografia" e "Inserir Citação". Nas seções [5.3.1,](#page-40-2) [5.3.2,](#page-41-1) [5.3.3](#page-42-1) e [5.3.4,](#page-43-0) serão explicadas cada uma destas opções.

#### <span id="page-40-2"></span>**5.3.1 "Gerenciar fontes bibliográficas"**

Ao acessar a opção "Gerenciar Fontes Bibliográficas" aparecerá a janela exibida na [Figura 5.1.](#page-40-0) À esquerda estão todas as referências já criadas para este documento. À direita a lista das referências que se pretende usar neste texto (exemplo). As referências existentes podem ser copiadas para a lista mestra, excluídas ou editadas. Todas as referências que aparecem na "Lista Atual" aparecerão nas referências automáticas após o Capítulo [8.](#page-50-0)

<span id="page-40-0"></span>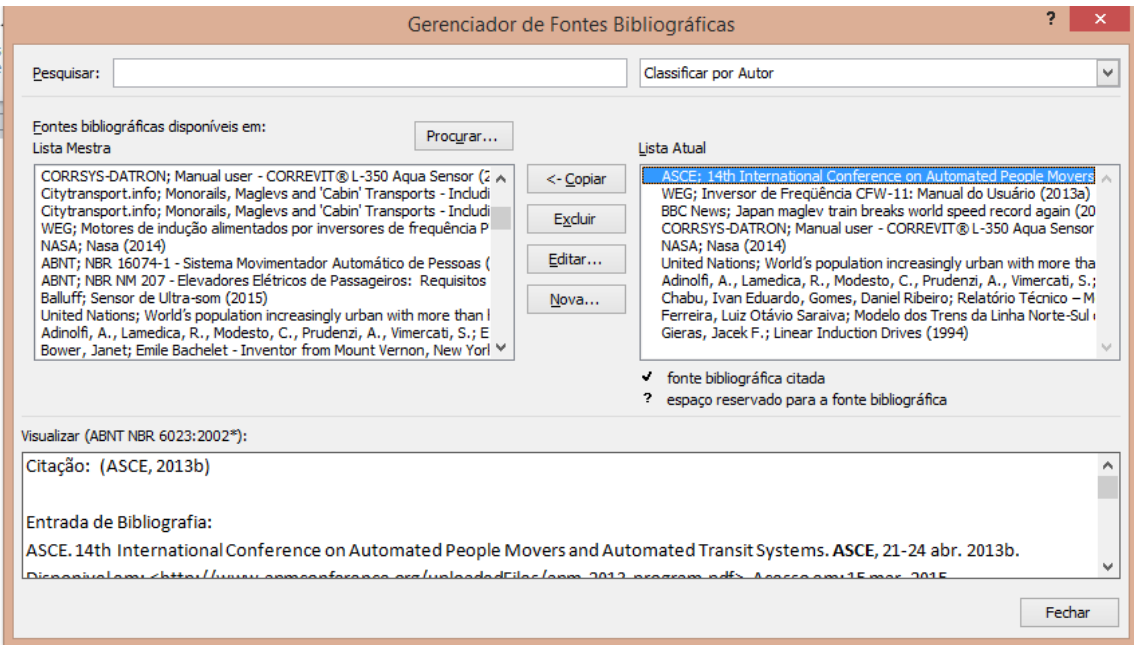

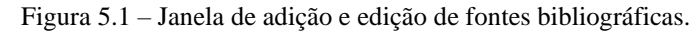

Fonte: do autor.

Para criar uma nova referência deve-se entrar na janela "Nova...", que é mostrada na [Figura 5.2.](#page-41-0) Após escolher o "Tipo de Fonte Bibliográfica" que mais se assemelha com a fonte que se deseja citar, deve-se preencher o maior número de campos possíveis da janela. Não devem ser colocados pontos ou vírgulas, estes serão colocados automaticamente. Aconselha-se que os autores sejam inseridos através da opção "Editar" que aparece na frente do campo "Autor". A quantidade e tipo de campos a serem preenchidos dependerão do "Estilo" escolhido.

<span id="page-41-0"></span>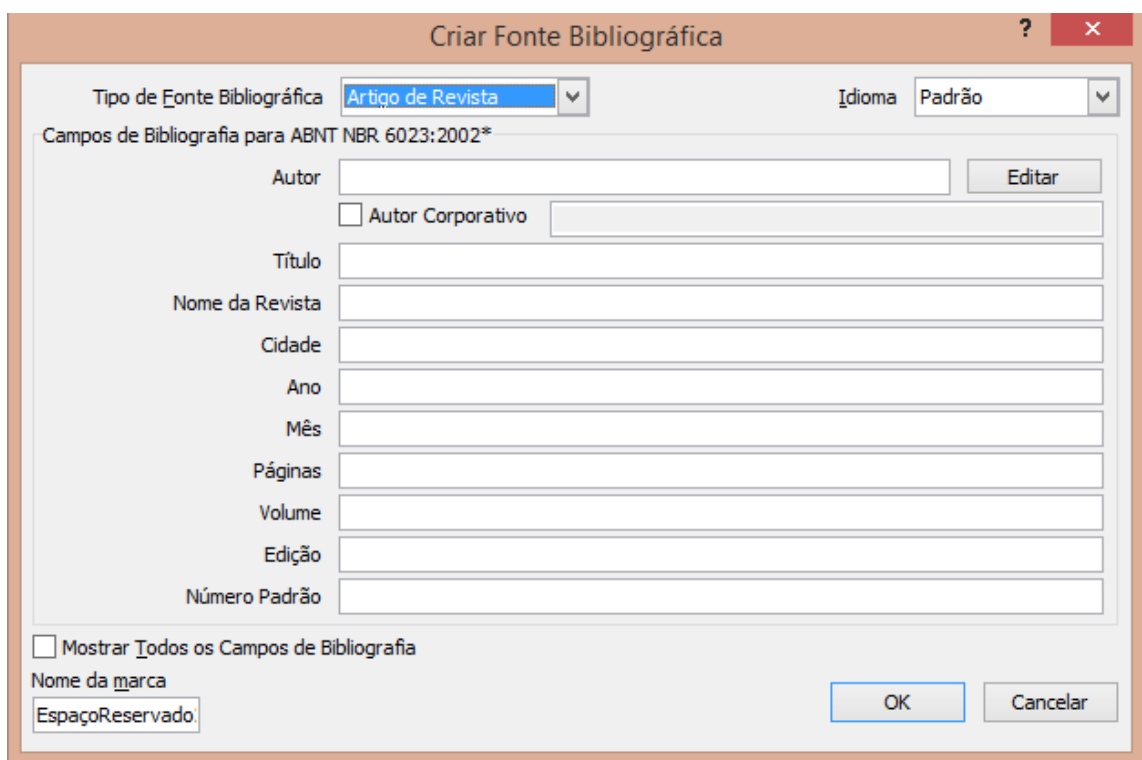

Figura 5.2 – Janela de nova referência bibliográfica.

Fonte: do autor.

O estilo "ABNT NBR 6023:2018\*" será o utilizado neste modelo, porém, não faz parte dos estilos do Word. A Seção [5.3.2](#page-41-1) traz o roteiro de como acrescentar este estilo.

#### <span id="page-41-1"></span>**5.3.2 Formas de acrescentar o "Estilo" ABNT NBR 6023:2018\***

O estilo que é utilizado neste modelo é o "ABNT NBR 6023:2018\*". O arquivo contendo o estilo deve ser colocado dentro da pasta de estilos do Word.

O processo é simples. Os arquivos fornecidos devem ser copiados para dentro da pasta de estilos do Word. O caminho até a pasta pode variar de computador para computador, vai depender de onde o Word foi instalado. O roteiro é o seguinte:

- a) copiar os arquivos "ABNT\_Author.XSL" fornecidos juntamente com este modelo;
- b) colar estes arquivos na pasta de estilos de bibliografia do Word.

Para versões do Microsoft Word 2013 EDIT (e também algumas versões do MS OFFICE 2016/365) o caminho será "%programfiles%\Microsoft Office\Office14\Bibliography\Style".

Nos casos do OFFICE 365 / MS OFFICE 2016 o caminho será: "%AppData%\Microsoft\Templates\LiveContent\16\Managed\Word Document Bibliography Styles"

Pronto, os estilos já poderão ser acessados na opção "Estilo". A [Figura 5.3](#page-42-0) mostra o caminho até a pasta desejada (relembrando que o caminho pode variar de computador para computador). Em computadores que possuem múltiplos usuários, os arquivos devem ser colocados em pastas de mesmo nome da pasta citada, porém que estejam vinculadas ao caminho fornecido na figura.

Para conseguir colar os arquivos o usuário necessitará ter privilégios de administrador do sistema.

<span id="page-42-0"></span>

| 1                 <del> </del>                                                                  | Style                                                                                                    | $\Box$<br>$\boldsymbol{\mathsf{x}}$ |
|-------------------------------------------------------------------------------------------------|----------------------------------------------------------------------------------------------------|-------------------------------------|
| Arquivo<br>Início<br>Compartilhar                                                               | <b>Exibir</b>                                                                                                    | $\bullet$<br>$\wedge$               |
| <b>X</b> Recortar<br>q<br>W <sub>1</sub> Copiar caminho<br>Copiar<br>Colar<br>同<br>Colar atalho | Abrir *<br>Novo item -<br>Selecionar tudo<br>۵þ<br>F <sup>®</sup> Fácil acesso<br><b>A</b> Editar<br><b>RR</b> Selecionar nenhum<br>Propriedades<br><b>Excluir</b> Renomear<br>Nova<br>Mover<br>Copiar<br><b>A Histórico</b><br><b>H</b> Inverter seleção<br>pasta<br>para *<br>para * |                                     |
| Área de Transferência                                                                           | Selecionar<br>Abrir<br>Novo<br>Organizar                                                                                                    |                                     |
| $OS (C.) \rightarrow$<br>(←<br><<                                                               | Arquivos de Programas → Microsoft Office → Office14 →<br>Ċ<br>Bibliography ▶<br>Pesquisar Style<br>Style<br>v                                                                                                    | مر                                  |
| <b>X</b> Favoritos                                                                              | A<br>Nome<br>Data de modificaç<br>Tamanho<br>Tipo                                                                                                    | $\wedge$                            |
| Area de Trabalho                                                                                | <b>ABNT_Author</b><br>13/05/2013 16:28<br>155 KB<br><b>Arquivo XSL</b>                                                                                                    |                                     |
| <b>Downloads</b>                                                                                | <b>ABNT Num</b><br>13/05/2013 16:28<br><b>Arquivo XSL</b><br>156 KB                                                                                                    |                                     |
| Locais recentes<br>問                                                                            | <b>ABNT_Num_Alt</b><br>13/05/2013 16:28<br>154 KB<br><b>Arquivo XSL</b>                                                                                                    |                                     |
| Autodesk 360                                                                                    | <b>APA</b><br>373 KB<br>16/05/2011 22:55<br>Arquivo XSL                                                                                                    |                                     |
| <b>参</b> Dropbox                                                                                | APASixthEditionOfficeOnline<br><b>Arquivo XSL</b><br>318 KB<br>16/05/2011 22:55                                                                                                    | $\checkmark$                        |
| 17 itens                                                                                        |                                                                                                    | 駐<br>$\blacksquare$                 |

Figura 5.3 – Caminho até a pasta de estilos de bibliografia.

Fonte: do autor.

Outra forma de acrescentar os estilos à bibliografia do Word é através de um arquivo executável, bastando dar dois cliques no arquivo "ABNT para WORD.exe". Este procedimento é muito mais simples que o primeiro, porém, foi colocado depois devido ao fato de algumas pessoas não confiarem em arquivos do tipo.exe.

#### <span id="page-42-1"></span>**5.3.3 Inserir bibliografia**

Não é necessário fazer nada a respeito desta opção. A bibliografia já foi inserida após o Capítulo [8.](#page-50-0) Esta bibliografia já foi formatada segundo a norma ABNT NBR 6023 (ABNT, 2018) e caso o autor do TCC se sinta tentado a "justificar texto" da bibliografia, não deverá fazê-lo, pois pela NBR 6023 a bibliografia é "justificada à esquerda". A única ação necessária é a "atualização de campo".

Para evitar erro de atualização, aconselha-se atualizar campos pelo menos duas vezes antes da "entrega" da versão final, portanto não é necessário ficar atualizando o tempo todo.

#### <span id="page-43-0"></span>**5.3.4 Método para inserir citação**

Como as referências já foram criadas no "Gerenciar Fontes Bibliográficas" elas estarão presentes na opção "Inserir Citação". A citação deve estar imediatamente após o texto que foi inspirado na referência citada. Aconselha-se ler a norma NBR 6023 antes de começar a escrita do texto.

#### <span id="page-43-1"></span>**5.3.5 Exemplos de utilização de referências**

A seguir estão presentes fragmentos de texto com exemplos de citação. As diversas formas de citação devem ser consultadas na NBR 6023.

(...) Mais de 50% dos 7 bilhões de habitantes do mundo vivem atualmente em áreas urbanas. Em 2014, existiam 28 cidades com população superior a 10 milhões. Em 2030, este número provavelmente aumentará para 41 megacidades (UNITED NATIONS, 2014). Um grande desafio é oferecer transporte coletivo de qualidade para essas pessoas. (...)

(...) Este sistema é comandado por um conjunto de mangueiras e vias elétricas, conhecido como *train line,* que percorrem todos os vagões do trem (FERREIRA, 1982). O sistema é acionado por atuadores presentes nos vagões e comandado por botões de emergência localizados estrategicamente (...)

(...), cerca de 15% ao dia, se esta for a única técnica de frenagem adotada (ADINOLFI, LAMEDICA, *et al.*, 1998). Em caso de falha da primeira opção, a segunda seria utilizar o freio dissipativo, (...)

(...) O interesse pela tecnologia MagLev é crescente no mundo. Na "*The 19th International Conference on Magnetically Levitated Systems and Linear Drives"* em 2006, König e Porath (, 2006) publicaram uma linha do tempo, esperando ver implantado no ano de 2017 o SwissRapide Express, que seria o trem MagLev Suíço a ligar Bern, na cidade de Zurique, ao aeroporto de Zurique. Kruse e James (, 2006) publicaram o projeto de 800 km ligando Londres até Glasgow, listando as vantagens e benefícios de sua implantação na Grã-bretanha. Uma interligação entre vários países da Europa era defendida por Neumann (, 2006), que ainda faz comparações entre a tecnologia MagLev e a de trens roda-trilho. (...)

#### <span id="page-44-1"></span>**5.3.6 Eliminação de referências não utilizadas**

Após criar as referências e inseri-las no texto deve ser feita a verificação se existem referências que não foram citadas. Caso existam, as mesmas devem ser citadas no local correto, caso contrário, devem ser excluídas. A [Figura 5.4](#page-44-0) mostra que as referências citadas aparecem com uma marcação. As sem marcação podem ser copiadas para a lista mestra para uso posterior e em seguida excluídas, ou simplesmente excluídas.

<span id="page-44-0"></span>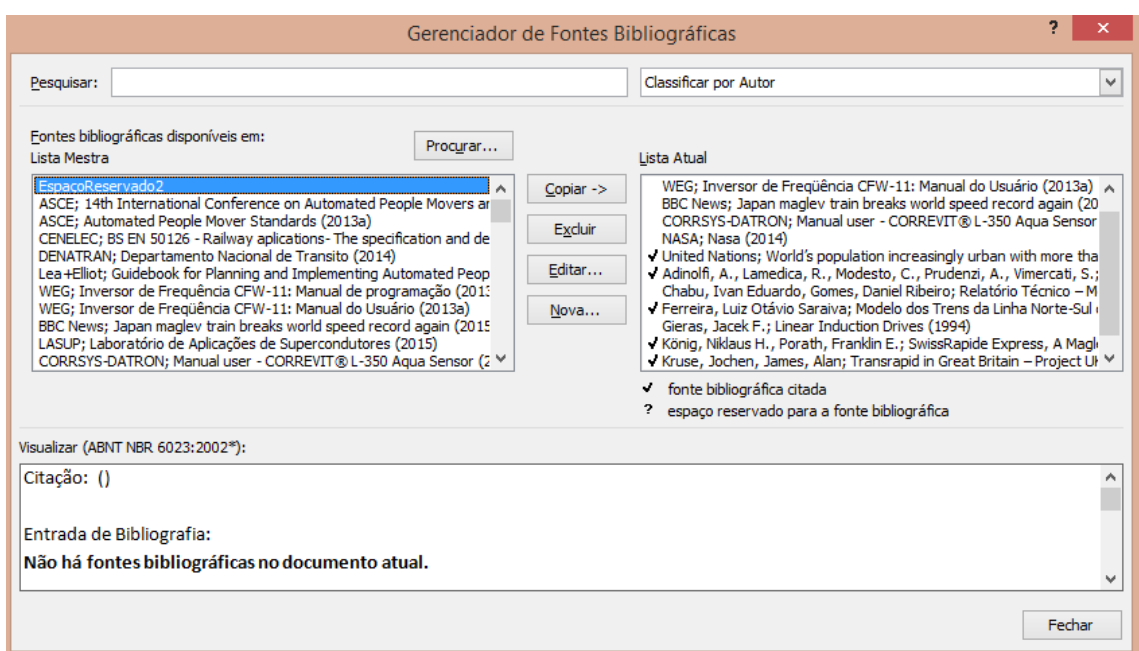

Figura 5.4 – Marcação das referências utilizadas.

Fonte: do autor.

#### <span id="page-44-2"></span>**5.4 Formas de citação de tese, dissertação e monografia**

No estilo ABNT inserido no Word não existe uma opção para citação de tese, dissertação e monografia. Para citar estes documentos pode-se utilizar a opção relatório dentro da guia "Gerenciar Fontes Bibliográficas". Preenchendo-se os campos conforme o exemplo mostrado na [Figura 5.5,](#page-45-0) obtém-se o resultado desejado. A figura mostra um exemplo de citação de tese, para dissertação e monografia basta preencher o campo "Instituição" com a opção desejada.

<span id="page-45-0"></span>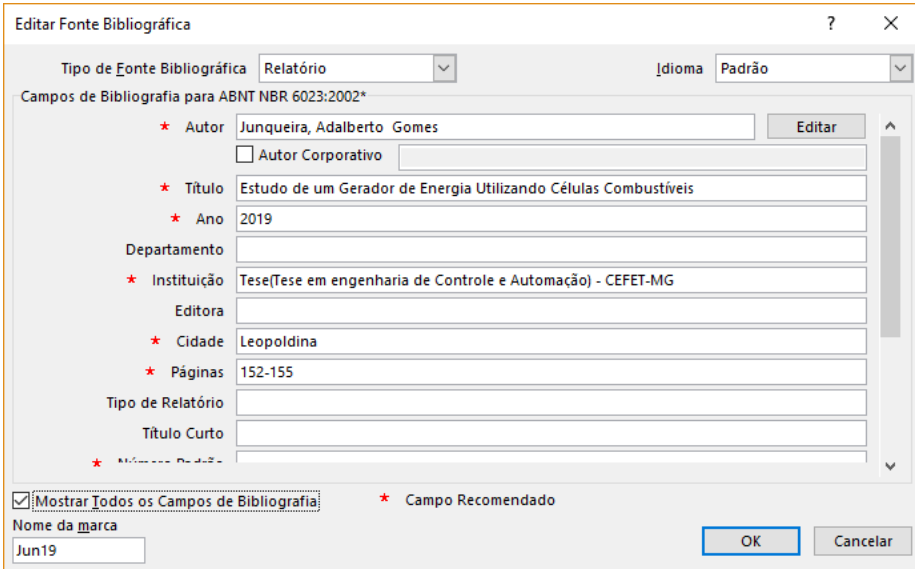

Figura 5.5 – Forma de citar teses, dissertações e monografias

Fonte: do autor.

A forma com que a tese aparece na referência é mostrada a seguir:

JUNQUEIRA, G. **Estudo de um Gerador de Energia Utilizando Células Combustíveis**. Tese(Tese em engenharia de Controle e Automação) - CEFET-MG. Leopoldina, p. 152-155. 2019.

#### <span id="page-45-1"></span>**5.5 Considerações parciais**

Este capítulo foi criado para enfatizar que existem formas para a correta citação de autores. Existem muitas regras para isso, mas, felizmente a utilização de ferramentas automáticas minimizam os esforços.

#### <span id="page-46-0"></span>**6 INSTRUÇÕES PARA CAPA E LOMBADA**

Este capítulo foi introduzido ao modelo com a finalidade de padronizar as lombadas e capas dos TCCs produzidos no CEFET-MG, unidade Leopoldina.

#### <span id="page-46-1"></span>**6.1 Lombada**

A capa possui alguns elementos obrigatórios e deve seguir a ordem estabelecida na norma NBR 14724 (ABNT, 2011). A lombada segue a norma NBR 12225 (ABNT, 2023), da seguinte forma: o título deve ser impresso no mesmo sentido do(s) nome(s) do(s) autor(es), abreviado, quando necessário; o título de lombada deve estar na descendente e impresso longitudinalmente e legível do alto para o pé da lombada. Esta forma possibilita a leitura, quando o documento está com a face dianteira voltada para cima [\(Figura 6.1\)](#page-47-0). As medidas mostradas na figura devem ser seguidas exatamente como aparecem na figura, pois, quando as monografias forem colocadas lado a lado em uma estante de biblioteca, haverá um alinhamento correto dos elementos gráficos da lombada.

#### <span id="page-46-2"></span>**6.2 Capa**

A Capa mostrada na [Figura 6.1](#page-47-0) possui todos os elementos obrigatórios estabelecidos pelas normas NBR 14724 (ABNT, 2011). A capa deve obedecer exatamente o que é mostrado na figura, essa padronização busca trazer qualidade e boa apresentação visual das monografias produzidas pelos estudantes do CEFET-MG, unidade Leopoldina.

<span id="page-47-0"></span>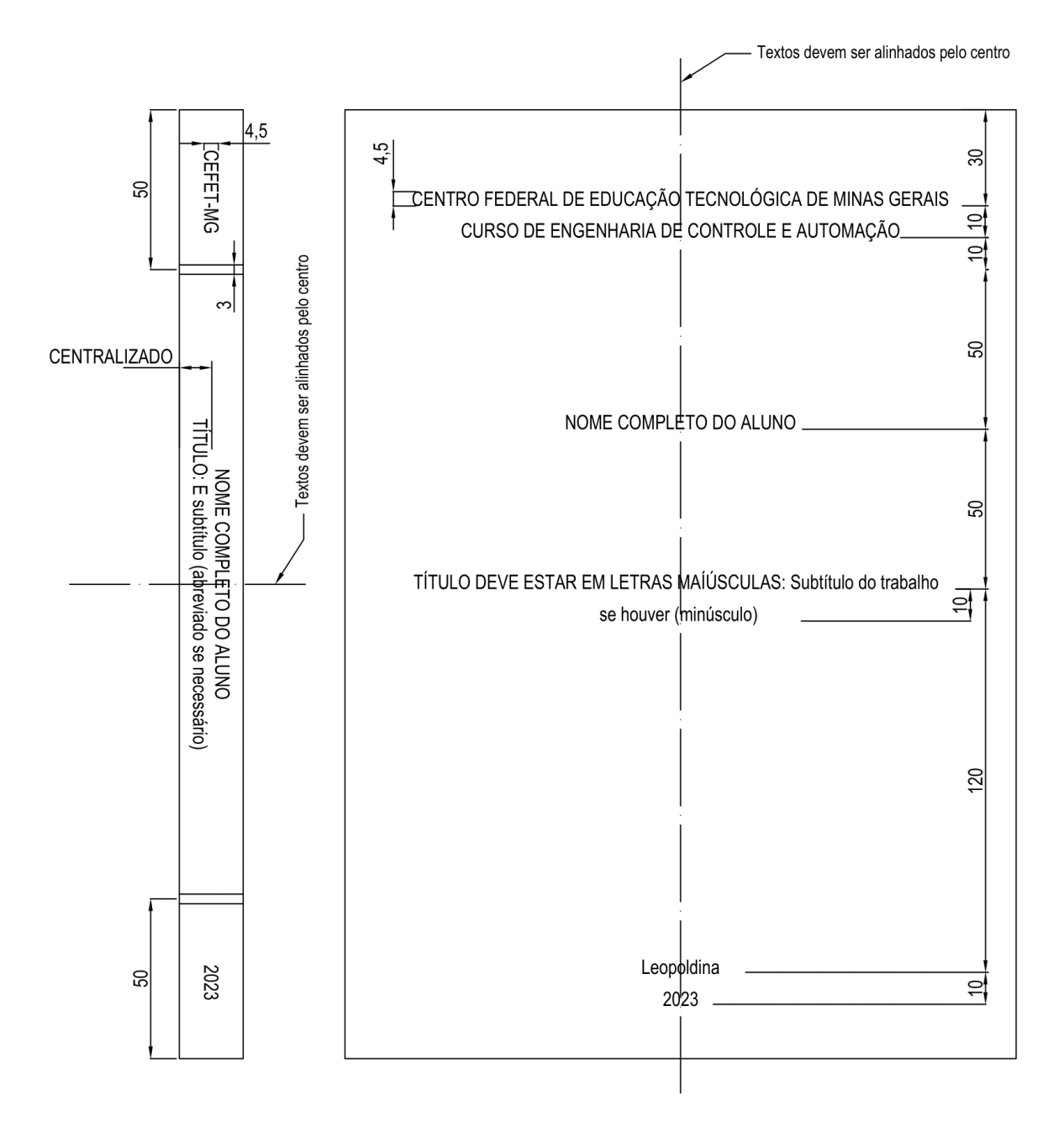

Fonte: do autor. Todas as medidas estão em milímetros.

## <span id="page-48-1"></span>**7 CAPÍTULO UTILIZADO PARA RESERVAR ESPAÇO**

Corpo do texto

#### <span id="page-48-2"></span>**7.1 Utilizado para reservar espaço**

Corpo do texto corpo do texto corpo do texto corpo do texto corpo do texto corpo do texto corpo do texto corpo do texto corpo do texto corpo do texto corpo do texto corpo do texto corpo do texto corpo do texto corpo do texto corpo do texto corpo do texto corpo do texto

#### <span id="page-48-3"></span>**7.1.1 Utilizado para reservar espaço**

corpo do texto

#### <span id="page-48-4"></span>**Utilizado para reservar espaço**

corpo do texto

#### <span id="page-48-5"></span>**7.1.1.1.1 Utilizado para reservar espaço**

corpo do texto

#### <span id="page-48-6"></span>**Utilizado para reservar espaço**

corpo do texto

#### <span id="page-48-7"></span>**7.1.1.2.1 Utilizado para reservar espaço**

Corpo do texto

#### <span id="page-48-8"></span>**7.2 Exemplos de figuras, tabelas e equações**

<span id="page-48-0"></span>Corpo do texto. Citando [Figura 7.1.](#page-48-0)

Figura 7.1 – Lajes de concreto e detalhes da montagem dos ímãs.

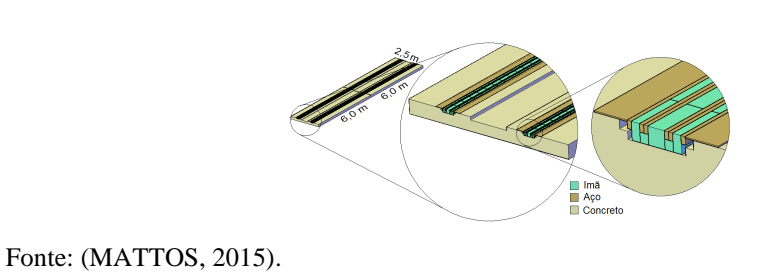

Texto texto texto texto texto texto texto texto texto texto texto texto texto:

$$
AW2 = AWO + 712N. Pass_{Max} : .
$$
  
\n
$$
Pass_{Max} = \frac{AW2 - AW0}{712N/Pass} = \frac{60000N - 21000N}{712N/pass} = 54 Pass
$$
 (7.1)

$$
Cap_{Max} = \frac{Pass_{Max}}{\text{Área}_{\text{útil}}} = \frac{54 \text{ Pass}}{7,56 \text{ m}^2} = 7 \text{ Pass/m}^2. \tag{7.2}
$$

A [Tabela 7.1](#page-49-0) mostra os limites aceitáveis de aceleração.

<span id="page-49-0"></span>

| Direção                    | Passageiros em pé | Passageiros sentados |
|----------------------------|-------------------|----------------------|
| Vertical                   | $\pm 0.05$ g      | $\pm 0.25$ g         |
| <b>Longitudinal Normal</b> | $\pm 0,16$ g      | $\pm 0.35$ g         |
| Longitudinal Emergência    | $\pm 0.32$ g      | $\pm 0,60 \text{ g}$ |

Tabela 7.1 – Limites máximos de aceleração aceitáveis.

Fonte: (MATTOS, 2015).

Onde g é a aceleração da gravidade<sup>[3](#page-49-1)</sup>.

<span id="page-49-1"></span><sup>3</sup> Um exemplo é a aceleração da gravidade na Terra ao nível do mar e à latitude de 45°, (g) possuindo o valor aproximado de 9,80665 m/s².

#### <span id="page-50-0"></span>**8 CONCLUSÕES E TRABALHOS FUTUROS**

Neste capítulo, são apresentadas as conclusões, as considerações sobre o trabalho desenvolvido e, também, são discutidas propostas para trabalhos futuros.

#### <span id="page-50-1"></span>**8.1 Conclusões**

A utilização deste modelo visa padronizar a parte editorial dos trabalhos de conclusão de curso (TCC). Os orientadores darão mais dicas além das colocadas neste documento, principalmente no tocante ao conteúdo e sequência de apresentação.

Ao finalizar todo o trabalho aconselha-se que sejam feitas duas atualizações de campos. Isso porque o sumário é atualizado antes do texto, então, um título ou legenda que foi atualizado na primeira "atualização de campo" só será atualizado no sumário na segunda vez.

#### <span id="page-50-2"></span>**8.2 Trabalhos futuros**

Colocar aqui sugestões de trabalhos futuros.

Exemplos de textos sobrescritos e subscritos utilizando os estilos "Estilo Corpo de texto + Sobrescrito" e "Estilo Corpo de texto + Subscrito". Exemplo: X<sup>Sobrescrito</sup> e X<sub>Subscrito</sub>.

## **REFERÊNCIAS**

<span id="page-51-0"></span>ABNT. **NBR 10520 - Informação e documentação – Citações em documentos – Apresentação**. Rio de Janeiro: Associação Brasileira de Normas Técnicas, 2002.

ABNT. **NBR 6028 - Informação e documentação - Resumo - Apresentação**. Rio de Janeiro: Associação Brasileira de Normas Técnicas, 2003.

ABNT. **NBR 14724 - informações e Documentação - Trabalhos Acadêmicos - Apresentação**. 3ª. ed. Rio de Janeiro: Associação Brasileira de Normas Técnicas, 2011. 11 p.

ABNT. **NBR 6027 - Informação e documentação - Sumário - Apresentação**. 2ª. ed. Rio de Janeiro: Associação Brasileira de Normas Técnicas, 2012b.

ABNT. **ABNT**. 2ª. ed. Rio de Janeiro: Associação Brasileira de Normas Técnicas, 2018.

ABNT. **NBR 6023:** 2018 - Informação e documentação - Referências - Elaboração. 2º. ed. Rio de Janeiro: Associação Brasileira de Normas Técnicas, 2018.

ABNT. **NBR 12225 - Informação e documentação - Lombada - Apresentação**. 3ª. ed. Rio de Janeiro: Associação Brasileira de Normas Técnicas, 2023.

ADINOLFI, A. *et al.* Experimental assessment of energy saving due to trains regenerative braking in an electrified subway line. **IEEE Transactions on Power Delivery**, v. 13, n. 4, p. 1536-1542, out. 1998.

CEFET/MG. **MANUAL CEFET:** manual de normalização de trabalhos acadêmicos. 1. ed. Belo Horizonte: CEFET, 2023.

FERREIRA, L. O. S. **Modelo dos Trens da Linha Norte-Sul do Metrô de São Paulo**. São Paulo: UNICAMP, 1982.

JUNQUEIRA, G. **Estudo de um Gerador de Energia Utilizando Células Combustíveis**. Tese(Tese em engenharia de Controle e Automação) - CEFET-MG. Leopoldina, p. 152-155. 2019.

KÖNIG, N. H.; PORATH, F. E. **SwissRapide Express, A Maglev High-Speed Line for Switzerland**. The 19th International Conference on Magnetically Levitated Systems and Linear Drives. Dresden, Germany: MagLev 2006. 2006.

KRUSE, J.; JAMES, A. **Transrapid in Great Britain – Project UK Ultraspeed**. The 19th International Conference on Magnetically Levitated Systems and Linear Drives. Dresden, Germany: MagLev 2006. 2006.

MATTOS, L. S. **Estudo da tração de um veículo de levitação magnética supercondutora:** contribuição à certificação do MagLev-Cobra. Rio de Janeiro: COPPE - UFRJ, 2015.

NEUMANN, B. **Utilisation of the Transrapid in Europe**. The 19th International

Conference on Magnetically Levitated Systems and Linear Drives. Dresden, Germany: MagLev 2006. 2006.

UNITED NATIONS. World's population increasingly urban with more than half living in urban areas. **UN**, 10 jul. 2014. Disponivel em:

http://www.un.org/en/development/desa/news/population/world-urbanization-prospects-2014.html. Acesso em: 2 maio 2015.

# <span id="page-53-0"></span>**APÊNDICE B – O PRIMEIRO APÊNDICE DEVE SER COLOCADO AQUI**

O apêndice deve ser colocado aqui

# <span id="page-54-0"></span>**APÊNDICE C – O SEGUNDO APÊNDICE DEVE SER COLOCADO AQUI**

Os apêndices devem ser colocados aqui

# <span id="page-55-0"></span>**APÊNDICE D – O TERCEIRO APÊNDICE DEVE SER COLOCADO AQUI**

Os apêndices devem ser colocados aqui

## <span id="page-56-0"></span>**ANEXO A – O PRIMEIRO ANEXO DEVE SER COLOCADO A SEGUIR**

Corpo do texto

## <span id="page-57-0"></span>**ANEXO B – O SEGUNDO ANEXO DEVE SER COLOCADO A SEGUIR**

Corpo do texto